# $\frac{1}{2}$

RoomOS 11.1 Cisco Board y Board Pro Guía del usuario

 $\mathbf{u}$ 

00000000

Product Roadmap 2021

88-10292

 $Q$ 

 $\hat{\mathbb{I}}$ 

 $\bigcirc$ 

 $\widehat{\delta}$ 

 $\overline{\mathbb{P}}$ 

 $\overline{\mathbb{C}}$ 

 $\overline{\mathbb{S}}$ 

 $\bigoplus$ 

327

an MMHM

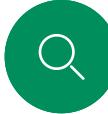

 $\hat{\mathbb{I}}$ 

 $\bigcirc$ 

 $\widehat{O}$ 

 $\left[\bigoplus\right]$ 

 $\begin{array}{c} \square \\ \square \end{array}$ 

# Contenido de esta guía Contenido

#### [Introducción](#page-2-0)

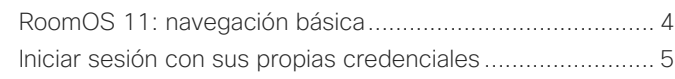

#### [Llamadas de vídeo](#page-5-0)

[Cisco Proximity](#page-25-0)

[Uso compartido de contenido](#page-27-0)

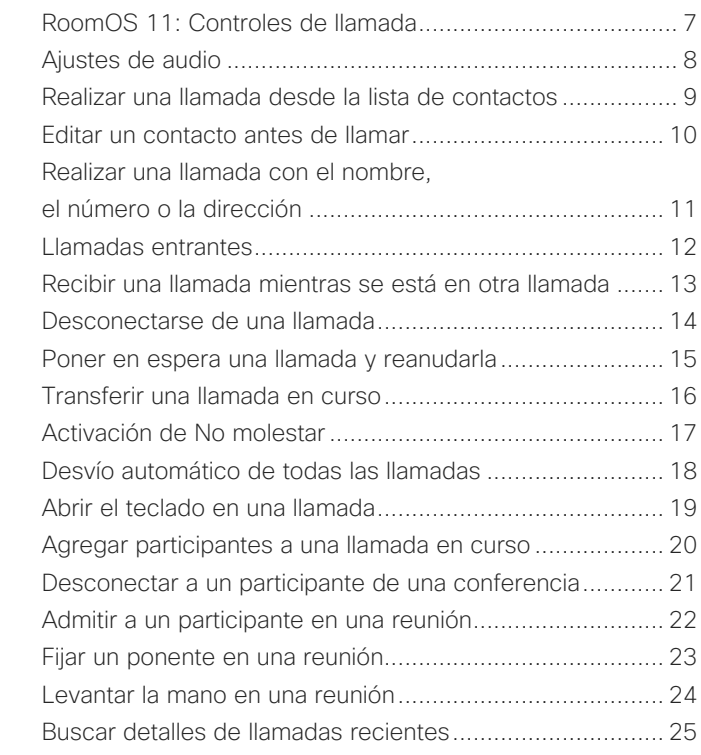

[Señal de ultrasonido de Cisco Proximity ............................](#page-26-0) 27

[Compartir contenido en una llamada .................................](#page-28-0) 29 [Pizarra ................................................................................](#page-29-0) 30 [Finalizar la sesión para borrar su Board .............................](#page-30-0) 31

# $\bigoplus$

 $\sum\limits_{i=1}^{n}$ 

# 203

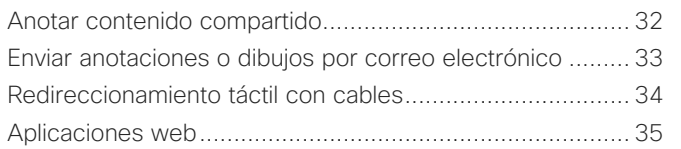

#### [Reuniones planificadas](#page-35-0)

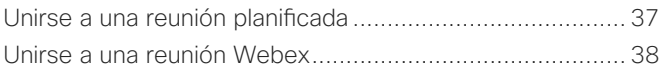

#### **[Contactos](#page-38-0)**

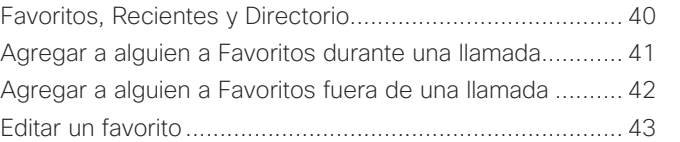

#### [Control de cámara](#page-43-0)

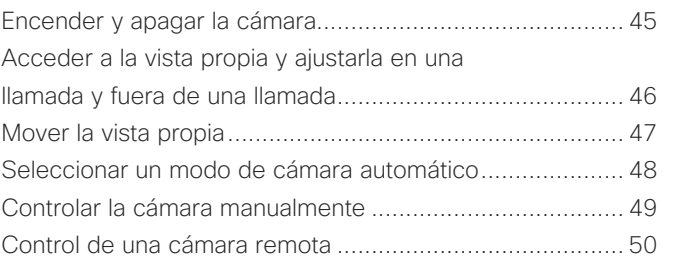

#### [Configuración](#page-50-0)

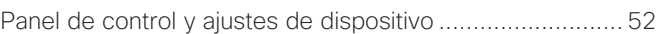

Todas las entradas del índice de contenido son hiperenlaces activos en los que se puede hacer clic y que abren el artículo correspondiente.

Para pasar de un capítulo a otro, puede hacer clic en los iconos de la barra lateral.

En esta guía del usuario, con el término Board se hace referencia a un Cisco Board o Board Pro registrado en un servicio interno.

Un Cisco Board puede utilizarse como dispositivo autónomo o controlarse con un Touch 10 o Room Navigator. Esta guía cubre el uso de Board como dispositivo independiente.

Si utiliza un controlador táctil con su Board, lea las características y funciones del controlador táctil en la *Guía de usuario de Cisco Webex Room Series*.

Nota: Puede que algunas de las características descritas en la presente guía sean opcionales en algunos mercados y es posible que no estén disponibles en su dispositivo.

#### $\overline{2}$

<span id="page-2-0"></span>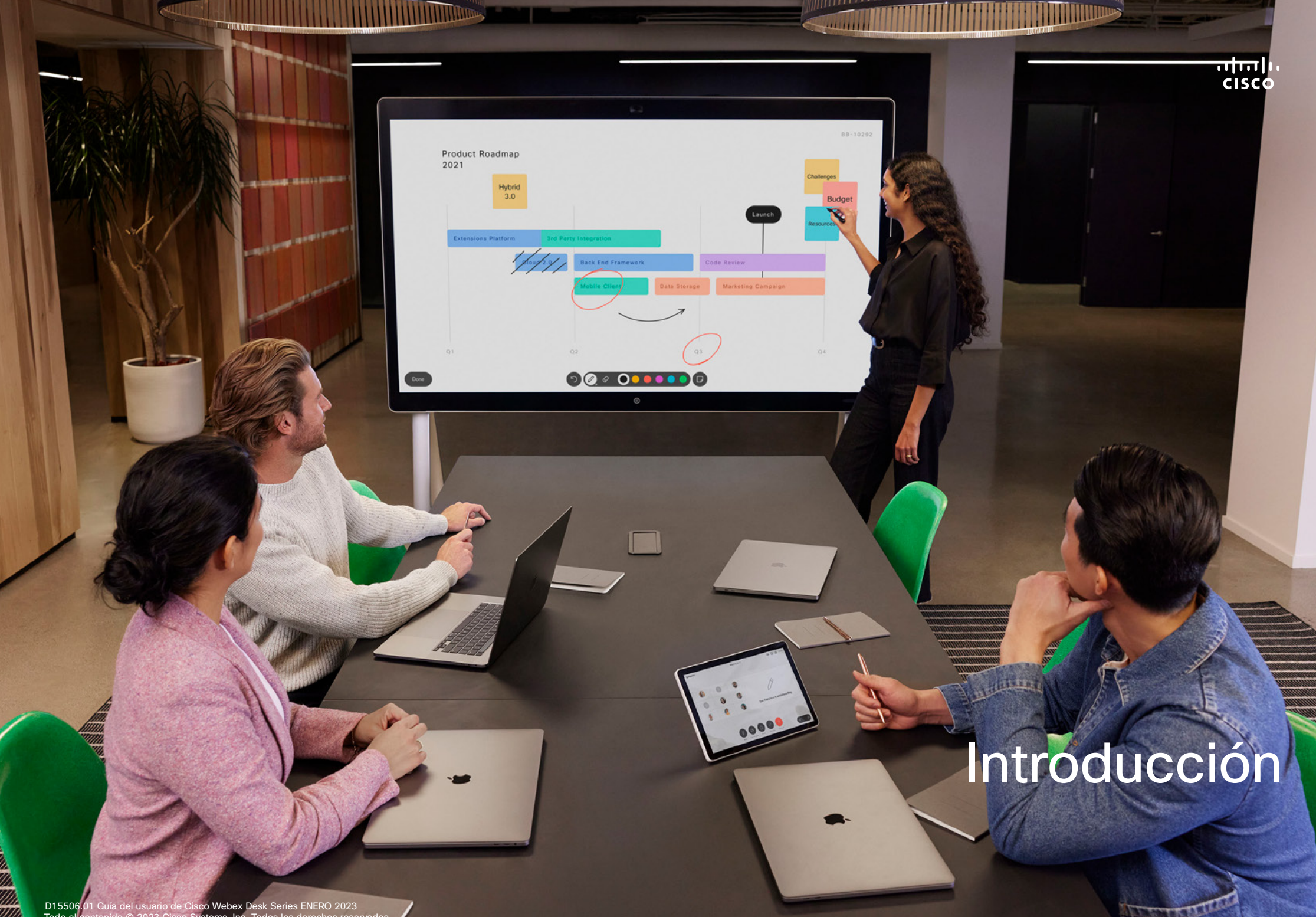

D15506.01 Guía del usuario de Cisco Webex Desk Series ENERO 2023 Todo el contenido © 2023 Cisco Systems, Inc. Todos los derechos reservados

<span id="page-3-0"></span>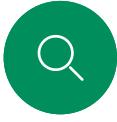

 $\hat{\mathbb{I}}$ 

 $\bigcirc$ d

 $\widehat{O}$ 

 $\bigoplus$ 

 $\overline{\Box}$ 

 $\triangle$ 

# RoomOS 11: navegación básica Introducción

Para ver la información de contacto, puntee el nombre de dispositivo.

Deslice hacia arriba con el mango inferior para acceder a la pantalla de inicio y a cualquier aplicación abierta. El conmutador de tareas se abre.

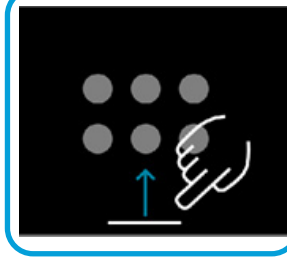

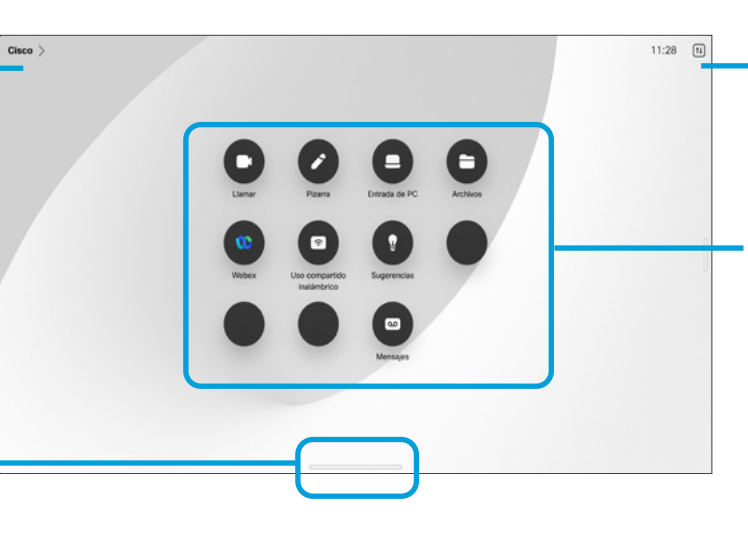

Puntee el botón o deslice el dedo desde el lateral derecho para abrir el panel de control.

Con los puntos que hay debajo de los botones se indica que hay más botones situados fuera de la pantalla. Para verlos, deslice el dedo.

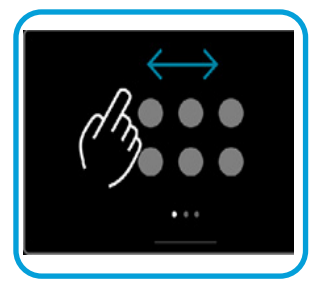

Tanto si está en una llamada como si no lo está, el conmutador de tareas muestra las aplicaciones abiertas. En el conmutador de tareas aparece la pantalla del portátil si está conectado.

En el conmutador de tareas, las pizarras creadas en una sesión se abrirán como aplicaciones distintas.

Para ver todas las pizarras creadas en el dispositivo, así como cualquier otro archivo disponible en su dispositivo, puntee el botón Archivos.

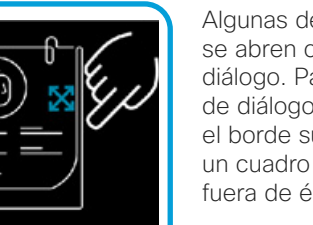

Algunas de las aplicaciones se abren como cuadros de diálogo. Para mover un cuadro de diálogo, mantenga pulsado el borde superior. Para cerrar un cuadro de diálogo, puntee fuera de él.

Deslice el dedo hacia arriba desde la parte inferior de la pantalla para cerrar una aplicación de pantalla completa. Después, deslice hacia arriba la imagen de previsualización de la aplicación que desea cerrar.

## Presentación de RoomOS 11

Las series Board y Board Pro de Cisco son compatibles con el nuevo sistema operativo RoomOS 11.

Aunque el funcionamiento de la mayoría de las características conocidas en RoomOS 11 es el mismo que antes, algunas han cambiado o el acceso a ellas se hace desde otros sitios. Asimismo, hay disponible funcionalidad nueva.

Algunas de las características nuevas y los cambios de las existentes que se encuentran en la interfaz de usuario de RoomOS 11 de la serie Board y Board Pro se presentan en esta guía.

Obtenga más información sobre la Experiencia del usuario de RoomOS 11, en [https://help.](https://help.webex.com/article/nkiifbo/USB-Headsets-and-Handsets-Supported-for-Desk-and-Room-Devices) webex.com/n01kih1/

**AN** 

<span id="page-4-0"></span>Q.

#### Introducción

# Iniciar sesión con sus propias credenciales

1  $\overline{a}$  2  $\overline{a}$  2  $\overline{a}$   $\overline{a}$  2

c

 $\blacksquare$ 

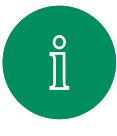

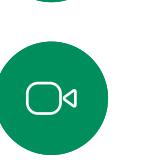

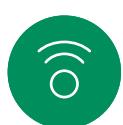

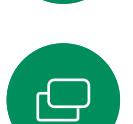

 $\overline{\Box}$ 

 $\Delta$ 

 $\bigoplus$ 

#### Toque el botón Extension Mobility.

Si no puede ver el botón, deslice el dedo de la pantalla de inicio a la izquierda.

 $\bigcirc$ 

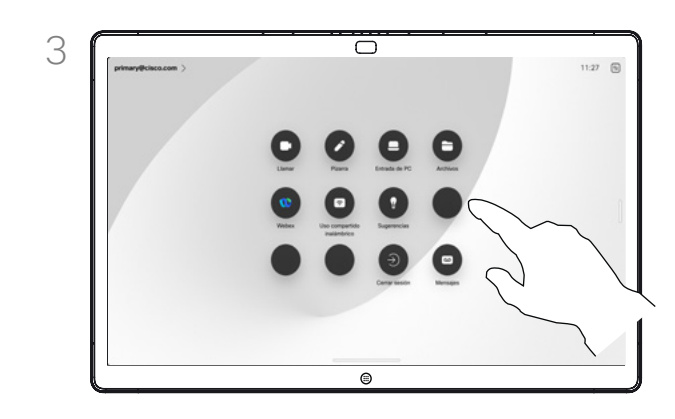

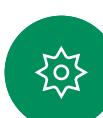

Para cerrar la sesión, puntee Cerrar sesión. Si no puede ver el botón, deslice el dedo de la pantalla de inicio a la izquierda.

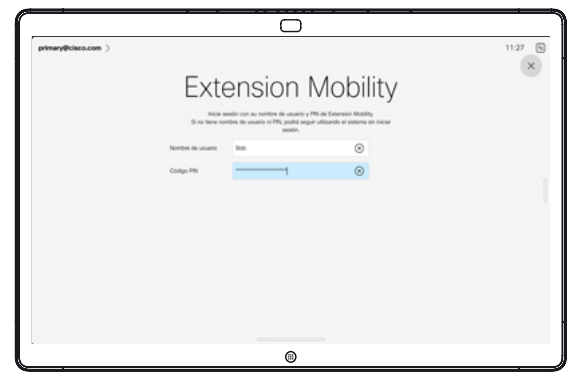

Escriba el nombre de usuario y el código de PIN y, a continuación, puntee Iniciar sesión. Verá una confirmación de que su inicio de sesión se ha realizado correctamente.

### Acerca de Extension Mobility

Los Boards situados en salas de reuniones o salas de descanso y en los que se ejecuta CUCM (Cisco Unified Communications Manager) pueden permitirle que inicie sesión en el dispositivo con sus propias credenciales personales.

CUCM enruta entonces todas las llamadas entrantes destinadas a usted a ese dispositivo de vídeo específico.

Cuando cierre la sesión de Extension Mobility, la lista de Recientes se borrará del dispositivo.

<span id="page-5-0"></span>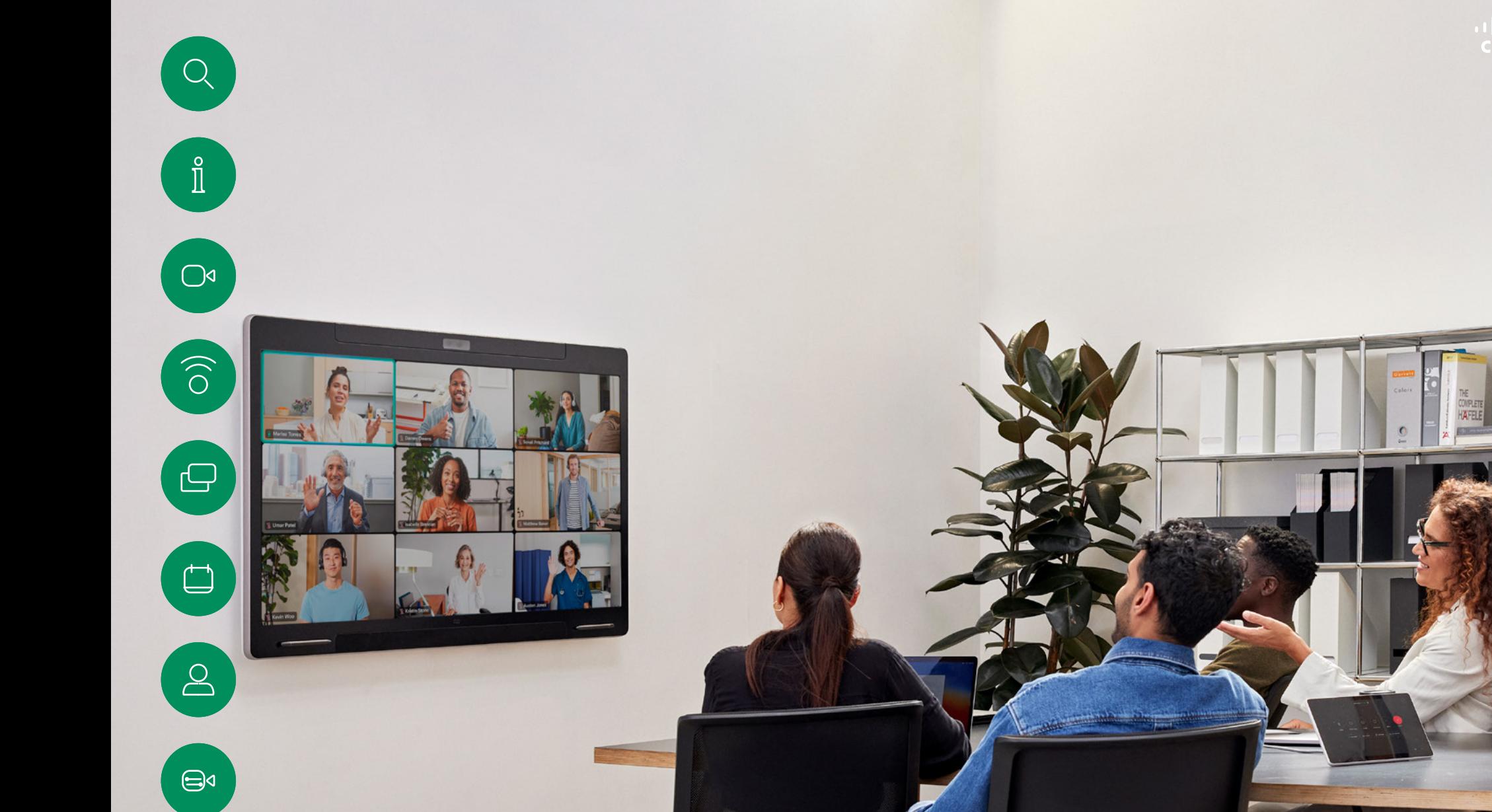

# Llamadas de vídeo  $\overline{\phantom{a}}$

D15506.01 Guía del usuario de Cisco Webex Desk Series ENERO 2023 Todo el contenido © 2023 Cisco Systems, Inc. Todos los derechos reservados

 $\begin{picture}(120,10) \put(0,0){\vector(0,1){30}} \put(15,0){\vector(0,1){30}} \put(15,0){\vector(0,1){30}} \put(15,0){\vector(0,1){30}} \put(15,0){\vector(0,1){30}} \put(15,0){\vector(0,1){30}} \put(15,0){\vector(0,1){30}} \put(15,0){\vector(0,1){30}} \put(15,0){\vector(0,1){30}} \put(15,0){\vector(0,1){30}} \put(15,0){\vector(0,1){30}} \put(15,0){\vector($ 

<span id="page-6-0"></span>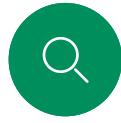

 $\int_{0}^{2}$ 

 $\bigcirc$ 

 $\widehat{O}$ 

 $\bigoplus$ 

်ဝါ

# RoomOS 11: Controles de llamada Llamadas de vídeo

Para que aparezcan los controles de llamada durante una llamada, puntee la pantalla.

Todos los demás controles necesarios durante la llamada se encuentran en el mismo sitio en la parte inferior de la pantalla, además de los botones estándar como Silenciar/Reactivar, Volumen, Iniciar/detener vídeo y Salir de reunión.

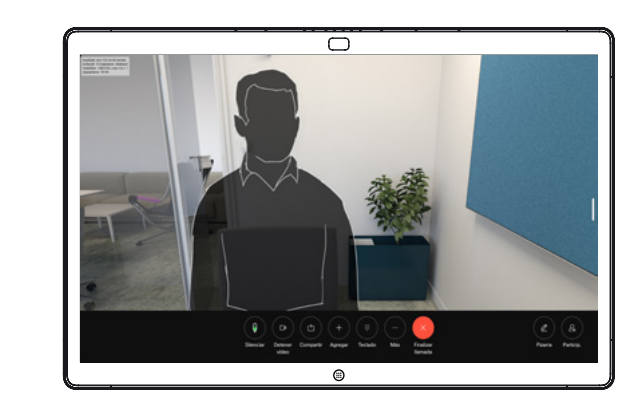

- Menú Disposición. Seleccione un diseño que se ajuste a su estilo de reunión.
- Vista propia. Se abren los controles y las opciones de cámara manuales para cambiar y mover la vista propia.
- Compartir. Abre las opciones de uso compartido.
- Lista Participantes. Se abre la lista de las personas que están en la llamada actual. Las opciones disponibles (por ejemplo, marcar como favorito) se muestran al puntear un participante. Los organizadores y coorganizadores cuentan con opciones adicionales; por ejemplo, Eliminar de la llamada, Admitir y silenciar.
- Más. Puntee Más para obtener opciones adicionales como los ajustes de Bloquear reunión, Micrófono (también disponibles en el Panel de control). Agregar participantes, abra el Teclado.

#### Visualización de la pantalla del portátil durante la llamada

Conecte el portátil con el cable HDMI o USB-C para utilizar el dispositivo Desk como extensión de la pantalla del portátil. En el conmutador de tareas, verá la pantalla del portátil.

Seleccione la pantalla del portátil en el conmutador de tareas para verla pantalla durante una llamada. En una tira de negativos se mostrarán la llamada y la presentación. Arrastre hacia abajo desde el controlador situado en la parte superior de la previsualización del portátil para reducir el tamaño de la previsualización del portátil y aumentar el tamaño de la llamada. Para cambiar la tira de negativos a una pequeña ventana flotante que puede arrastrar y soltar en las áreas designadas de la pantalla, puntee y arrastre dicha tira de negativos.

<span id="page-7-0"></span>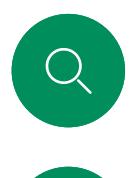

 $\int_{0}^{2}$ 

# Ajustes de audio Llamadas de vídeo

Los siguientes ajustes de audio están a su disposición dentro o fuera de la llamada, desde las opciones del micrófono. Para activar una de estas opciones, abra el panel de control, el dispositivo y, a continuación, puntee Micrófono. Puntee la opción que desee activar. Puntee Neutro si no desea ninguna.

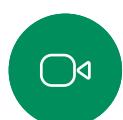

 $\widehat{\widehat{\bigcirc}}$ 

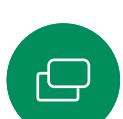

 $\bigoplus$ 

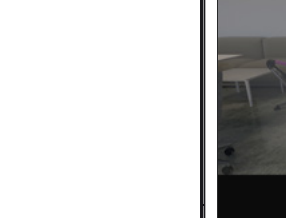

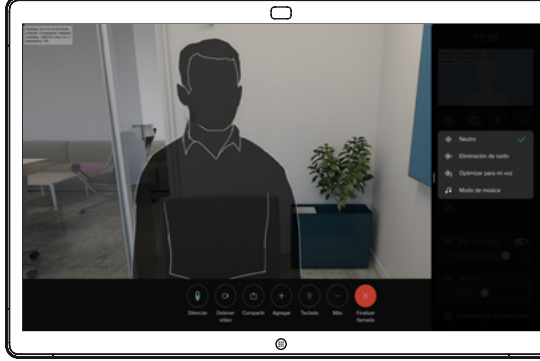

# Eliminación de ruido

Puede utilizar la eliminación de ruido para filtrar los ruidos molestos de su entorno durante una llamada. La eliminación de ruido resulta especialmente útil en los espacios compartidos o en las oficinas domésticas.

# Optimizar para mi voz

Durante una llamada, se quitan los ruidos de fondo, por lo que solo se recoge su propia voz y se suprimen las voces de las demás personas que están hablando cerca.

# Prueba de micrófono

Grabe y reproduzca su voz para comprobar que el aparato la capta correctamente, y compruebe la eficacia del ajuste de eliminación de ruidos.

## Modo de música

La utilización del modo de música permite que el rango dinámico de la música pase a través de una llamada. Esto crea una mejor experiencia en situaciones en las que es importante oír los matices de la música.

El modo de música resulta útil para las lecciones de música a distancia, las pruebas de instrumentos musicales y otras situaciones en las que es importante escuchar toda la gama de música. El dispositivo sigue utilizando su cancelación de eco y la capacidad de reducción de ruido de fondo ambiental para evitar la necesidad de un equipo externo, sin perjudicar el rendimiento.

Cuando el modo de música no está en uso, el dispositivo filtra los ruidos adicionales y reduce las variaciones de nivel de sonido. Esto se adapta a la configuración de la reunión y ayuda a reducir ruidos que distraen. El filtrado adicional también funciona correctamente cuando se reproduce música grabada a través del dispositivo.

Para utilizar el modo Música, habilítelo primero en su dispositivo: abra el panel de control y puntee Configuración del dispositivo. Desplácese y seleccione Modo de música. Active o desactive esta función.

NOTA: El modo de música y la eliminación de ruido no se pueden usar al mismo tiempo.

# Tono y volumen

Para cambiar el tono de llamada y ajustar el volumen del tono de llamada, abra el panel de control de su Board y, a continuación, puntee Configuración del dispositivo. Desplácese a Tono de llamada y volumen. Seleccione un tono de llamada en la lista y use el control deslizante para establecer el nivel de sonido.

Realizar una llamada desde la lista de contactos Llamadas de vídeo

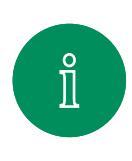

 $\bigcirc$ 

 $\widehat{\bigcirc}$ 

 $\ominus$ 

<span id="page-8-0"></span>Q.

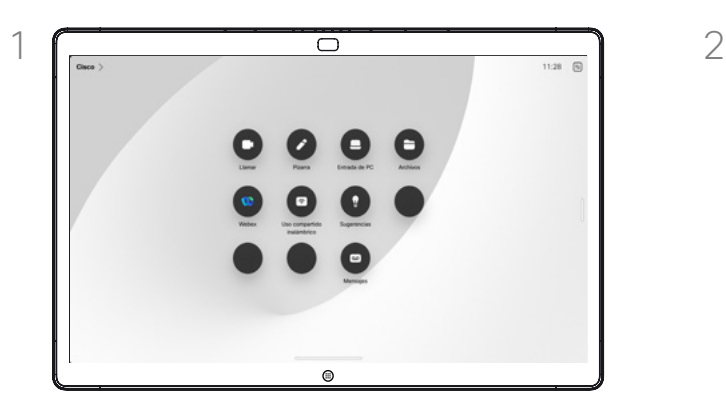

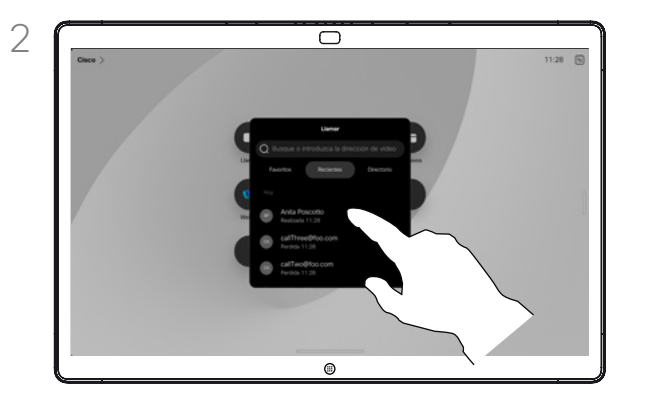

Puntee el botón Llamar. Puntee Favoritos, Recientes o Directorio y, a continuación, desplácese hacia abajo para localizar la entrada a la que desea llamar.

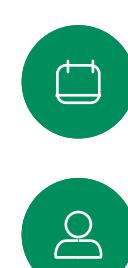

 $\bigoplus$ 

**Jol** 

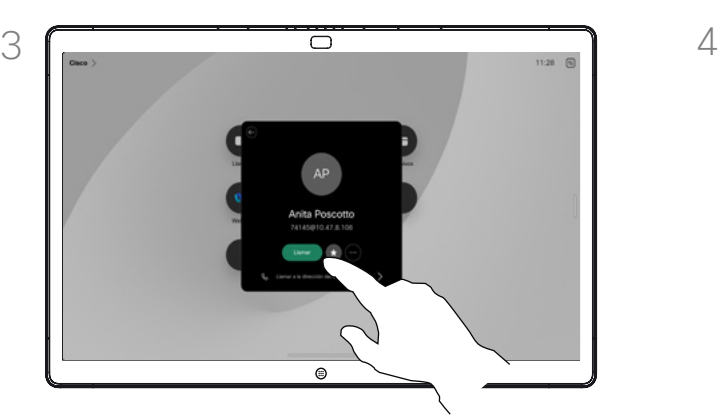

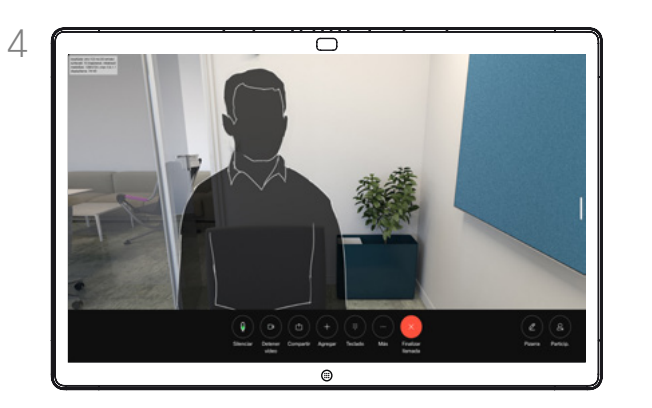

A continuación, puntee el botón verde Llamar. Se realiza la llamada. Para finalizar la llamada, puntee el botón rojo Finalizar llamada.

### Acerca de las listas de contactos

Su lista de contactos consta de tres partes:

Favoritos. Es usted quien ha colocado ahí los contactos. Estas entradas son a las que llama con frecuencia o con las que tiene que contactar rápida y cómodamente de vez en cuando.

Directorio será habitualmente un directorio corporativo instalado en el sistema por el equipo de asistencia de vídeo.

Recientes es una lista de las llamadas que ha efectuado, recibido o perdido anteriormente.

# Se aplican las opciones siguientes:

- Es posible escribir un nombre, un número o una URL, y el dispositivo realizará la búsqueda automáticamente en todas las listas.
- Puede agregar la entrada a la lista *Favoritos*, editar elementos de la entrada antes de llamar o cambiar la velocidad de llamada y eliminar la entrada de la lista *Recientes*.

<span id="page-9-0"></span>Q.

# Editar un contacto antes de llamar Llamadas de vídeo

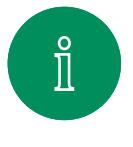

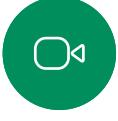

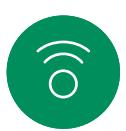

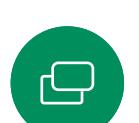

捻

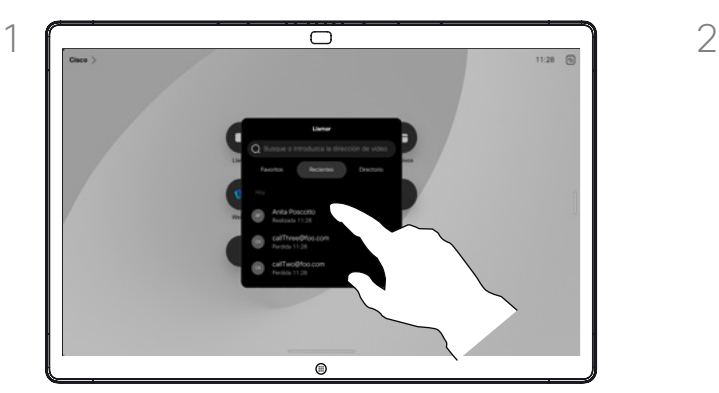

Toque el botón Llamar. A continuación, busque la entrada que desea editar y puntéela.

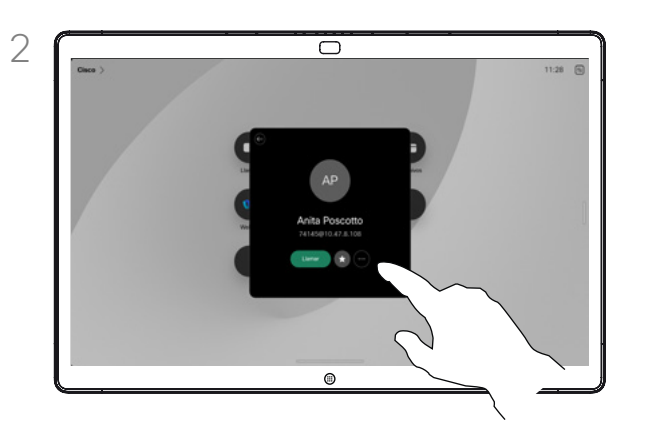

Puntee el botón Más (...) de la tarjeta de contacto.

### Acerca de la edición de entradas

Quizás tenga que editar una entrada en una de las listas de contactos antes de efectuar la llamada. Puede que deba agregar un prefijo, un sufijo o modificar de alguna otra forma la entrada.

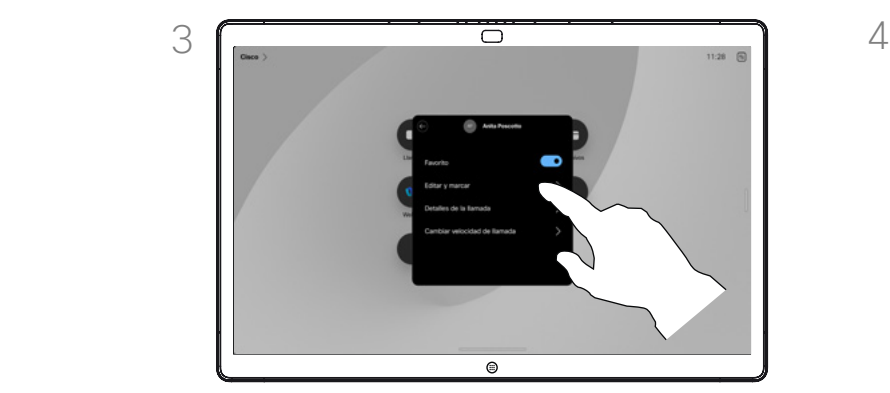

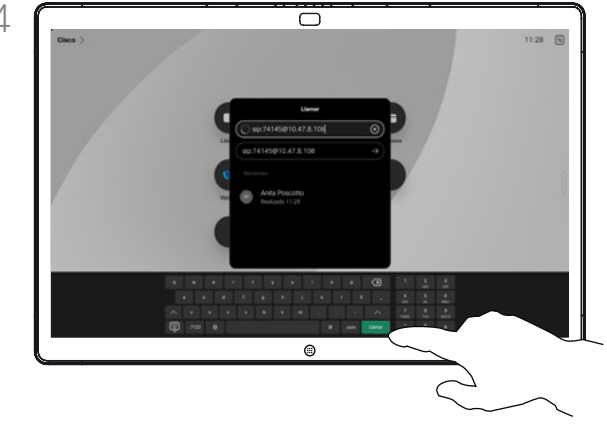

Puntee Editar y marcar. **Edite con el teclado y, a continuación, puntee el** el teclado y, a continuación, puntee el botón Llamar verde para realizar la llamada.

Realizar una llamada con el nombre, el número o la dirección Llamadas de vídeo

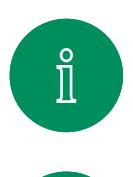

 $\bigcirc$ 

 $\widehat{\bigcirc}$ 

<span id="page-10-0"></span> $\bigcirc$ 

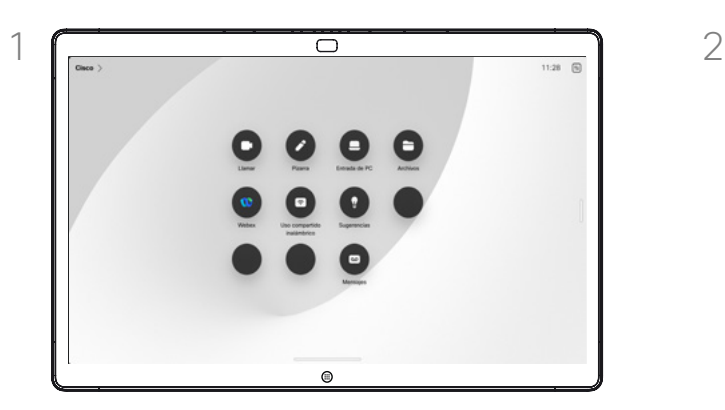

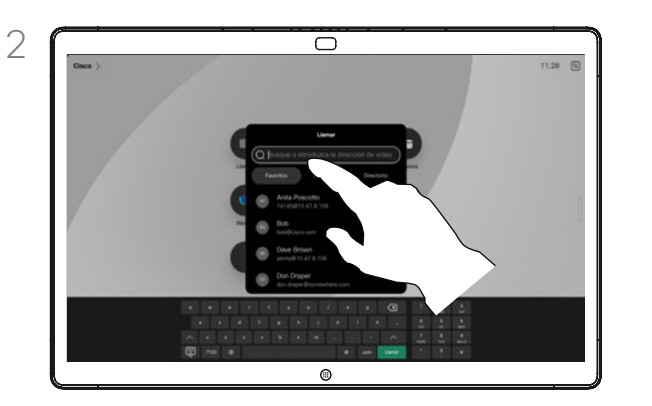

Puntee el botón Llamar. **Puntee el campo Buscar**. Se abrirá el teclado.

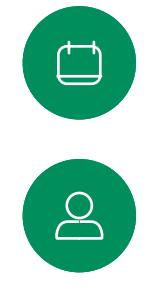

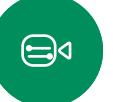

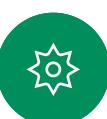

3 4

Escriba un nombre, un número o una dirección. Aparecerán coincidencias y sugerencias a medida que escriba. Si aparece la coincidencia correcta, puntee en ella. De lo contrario, siga escribiendo.

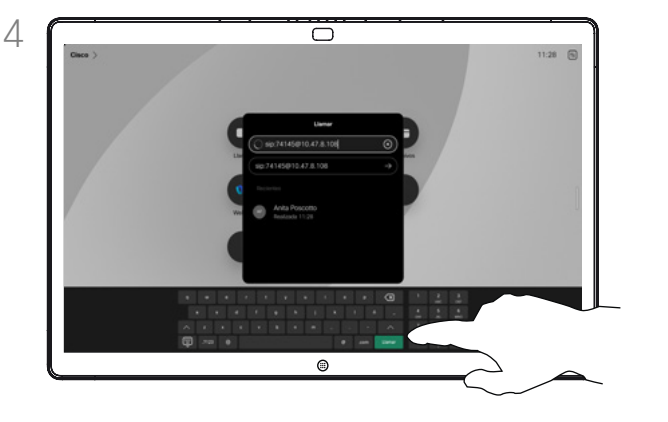

Cuando haya localizado y seleccionado el contacto, puntee el botón Llamar verde para realizar la llamada.

## Acerca de la realización de llamadas

Para llamar a alguien que no aparezca en los contactos, escriba su nombre, dirección o número en un teclado virtual que se abra en la pantalla.

Todas las personas a las que usted haya llamado, o las que le hayan llamado, aparecen en la lista *Recientes* y pueden agregarse a la lista *Favoritos*. Esto se describe en la sección *Contactos*.

A veces, deberá introducir números durante una llamada, por ejemplo, para acceder a extensiones o para proporcionar un código PIN. Puntee el botón Teclado en los controles de llamada para abrir el teclado.

Tenga en cuenta que *Recientes* solo se borra de la interfaz web.

<span id="page-11-0"></span>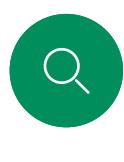

# Llamadas entrantes Llamadas de vídeo

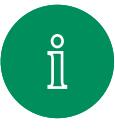

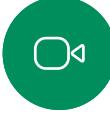

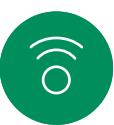

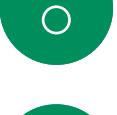

 $\bigoplus$ 

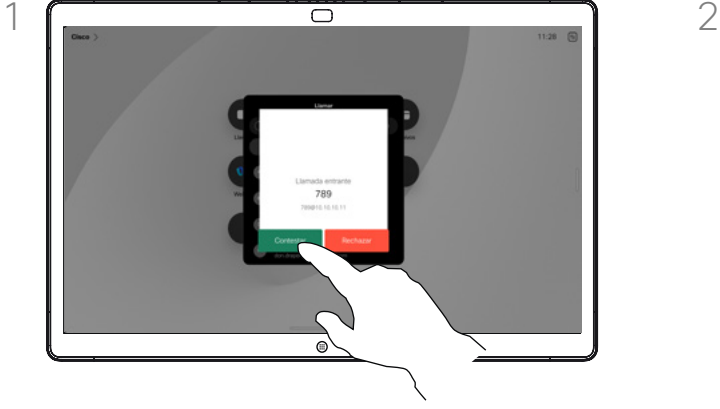

Puntee para Contestar o Rechazar una llamada entrante.

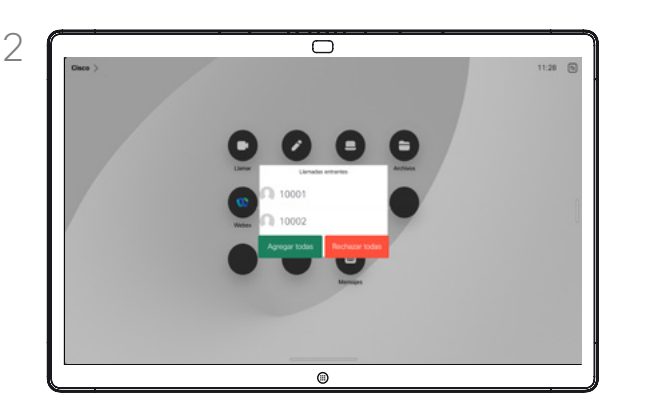

Si la infraestructura de vídeo lo permite, puede recibir varias llamadas entrantes. A continuación tendrá la opción de agregarlas a una llamada existente o de rechazarlas.

#### Si alguien le llama

- Si alguien le llama, puede aceptar, rechazar o ignorar la llamada.
- Si rechaza la llamada, se indicará a la persona que llama que está ocupado.
- Si ignora la llamada, la persona que llama entenderá que está ausente (ya que no ha descolgado).
- Es posible que su infraestructura de vídeo le permita recibir varias llamadas entrantes. Póngase en contacto con el equipo de asistencia de vídeo, si es necesario.

 $\begin{array}{c} \square \\ \square \end{array}$ 

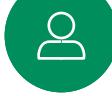

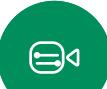

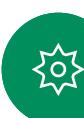

<span id="page-12-0"></span> $Q$  $\hat{\mathbb{I}}$ 

 $\bigcirc$ 

 $\widehat{\delta}$ 

 $\bigoplus$ 

 $\begin{picture}(120,20) \put(0,0){\line(1,0){10}} \put(15,0){\line(1,0){10}} \put(15,0){\line(1,0){10}} \put(15,0){\line(1,0){10}} \put(15,0){\line(1,0){10}} \put(15,0){\line(1,0){10}} \put(15,0){\line(1,0){10}} \put(15,0){\line(1,0){10}} \put(15,0){\line(1,0){10}} \put(15,0){\line(1,0){10}} \put(15,0){\line(1,0){10}} \put(15,0){\line($ 

 $\left[\begin{array}{c}\n0\n\end{array}\right]$ 

 $\bigoplus$ 

至

# Recibir una llamada mientras se está en otra llamada Llamadas de vídeo

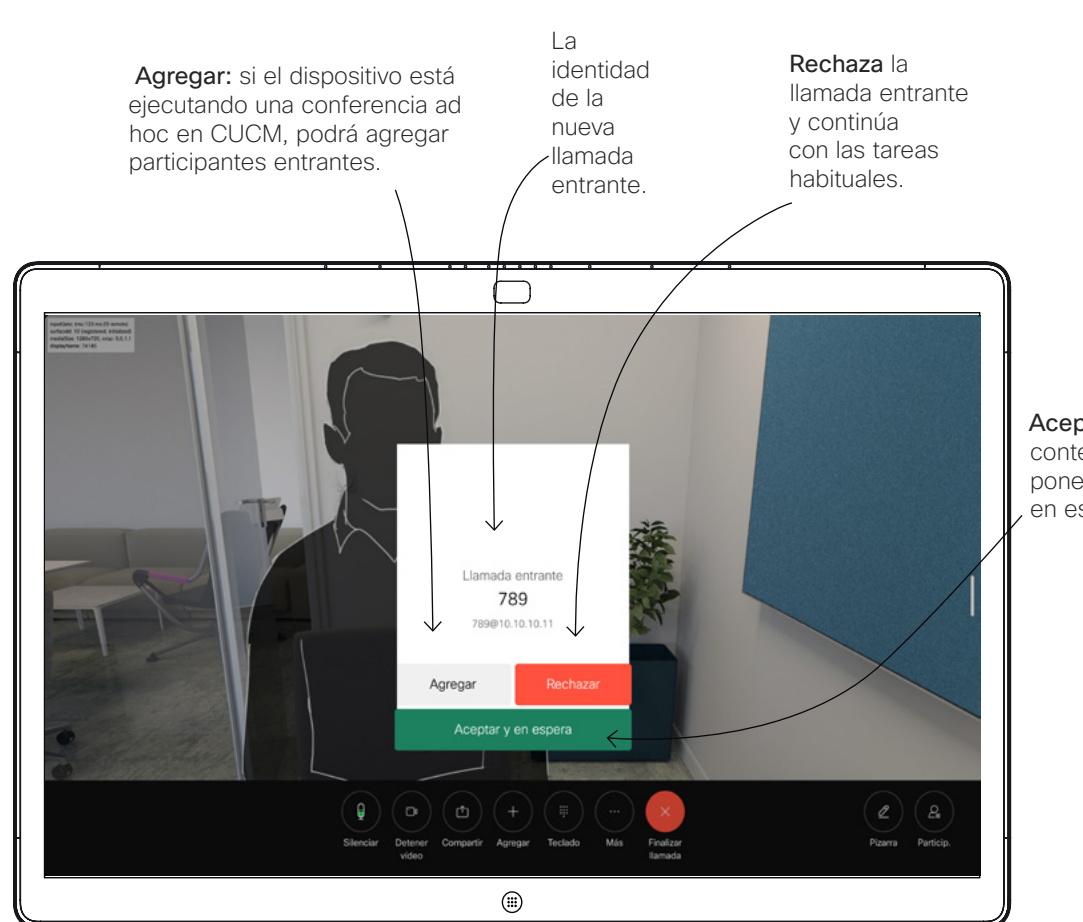

#### Acerca de las opciones

Si ya se encuentra en una llamada, en ciertas circunstancias, puede aceptar otra llamada entrante.

Aceptar y en espera: contesta la llamada y pone la llamada existente en espera.

D15506.01 Guía del usuario de Cisco Webex Desk Series ENERO 2023 Todo el contenido © 2023 Cisco Systems, Inc. Todos los derechos reservados

<span id="page-13-0"></span>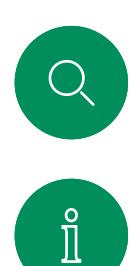

# Desconectarse de una llamada Llamadas de vídeo

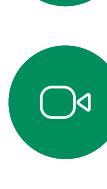

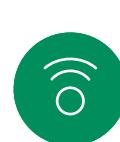

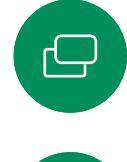

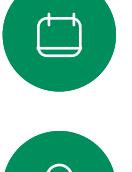

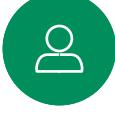

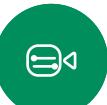

දිරි

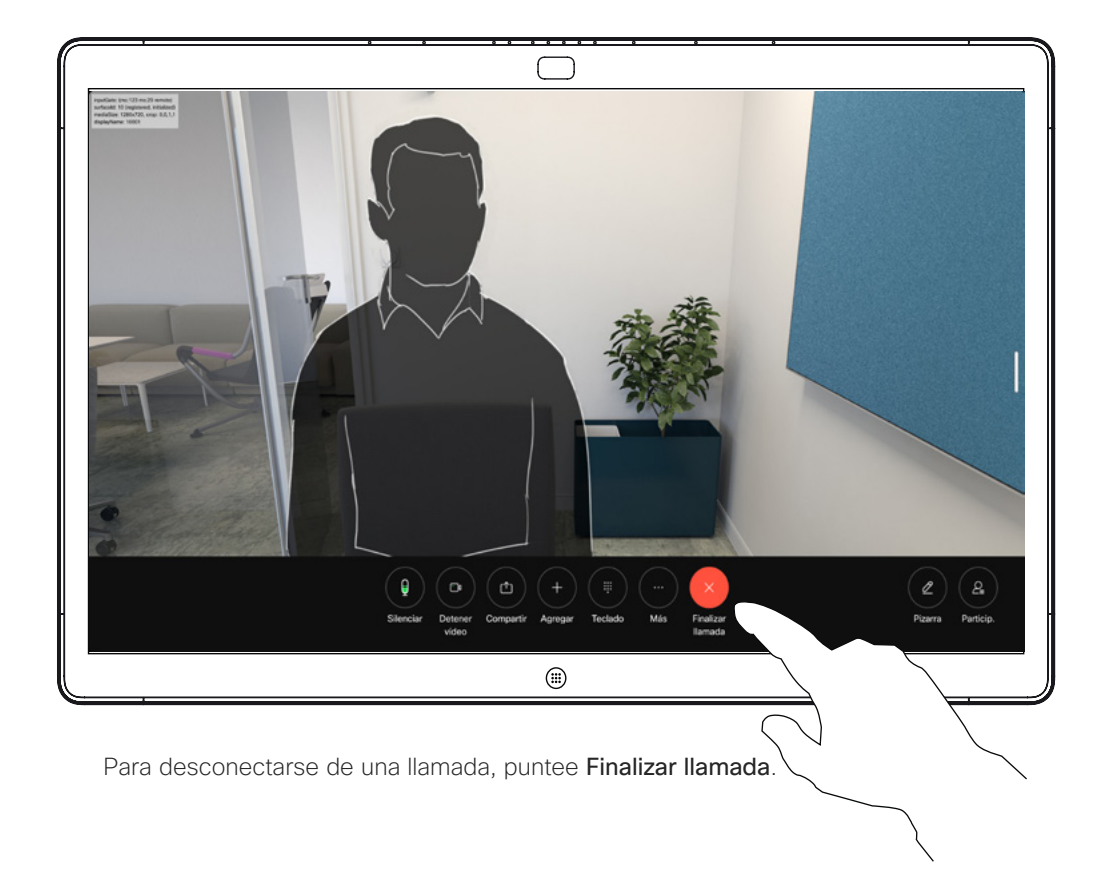

#### Acerca de la desconexión

Al puntear Finalizar llamada en una llamada se desconectará de esta. En una llamada con dos interlocutores solo, esta acción finaliza la llamada.

En una llamada de conferencia con varios participantes, al puntear Finalizar llamada dejará de participar solo si es un interlocutor normal.

Sin embargo, si es el organizador de la conferencia, es decir, quien la inició, al puntear Finalizar llamada, para algunos tipos de conferencias, la conferencia terminará.

<span id="page-14-0"></span>Q.

# Poner en espera una llamada y reanudarla Llamadas de vídeo

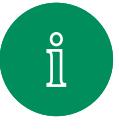

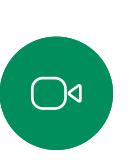

 $\widehat{O}$ 

 $\bigoplus$ 

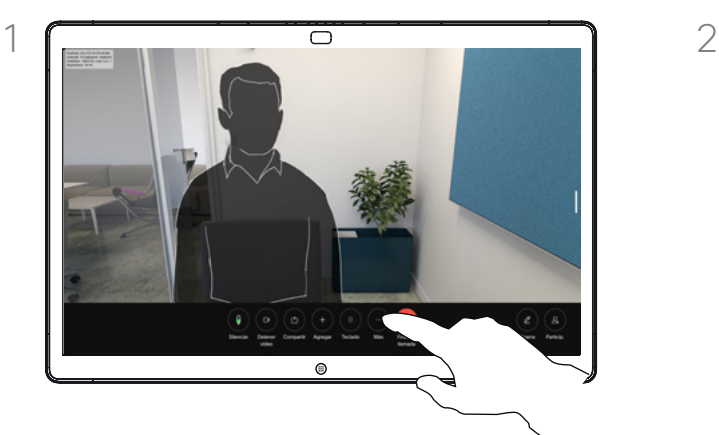

Durante una llamada, toque En espera. Es posible que tenga que primero deba puntear Más.

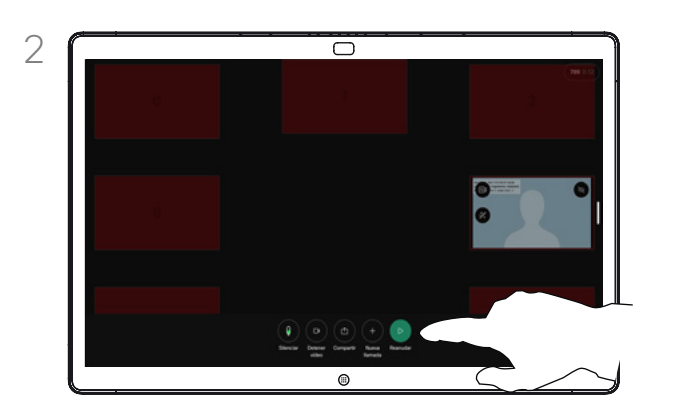

Puntee Reanudar para volver a hablar con el primer interlocutor.

### Acerca de la puesta en espera

Normalmente, el primer paso a la hora de transferir la llamada a otra persona es poner a la persona en espera. También es una alternativa al silencio cuando también se desea detener la transmisión de vídeo.

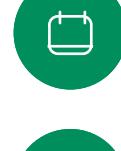

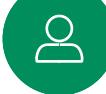

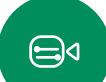

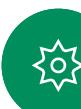

<span id="page-15-0"></span>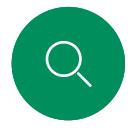

# Transferir una llamada en curso Llamadas de vídeo

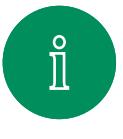

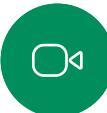

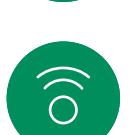

ہے

 $\Box$ 

 $\boxed{\mathbf{S}}$ 

 $\bigoplus$ 

至

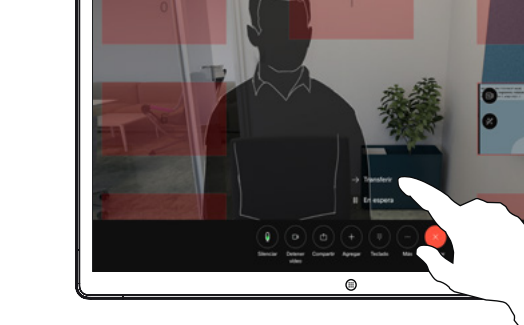

Puntee Más y, a continuación, puntee Transferir. La llamada actual se pondrá en espera.

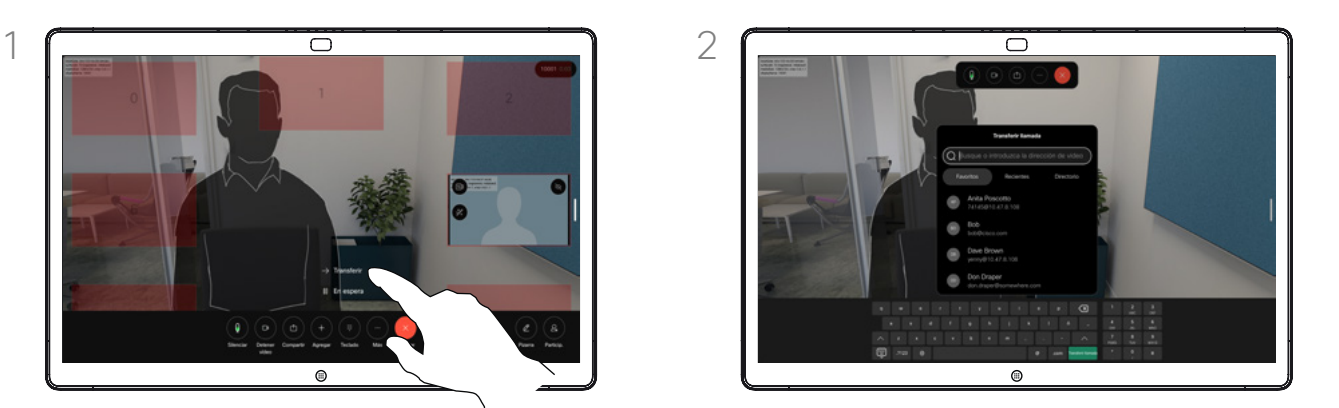

Busque un contacto.

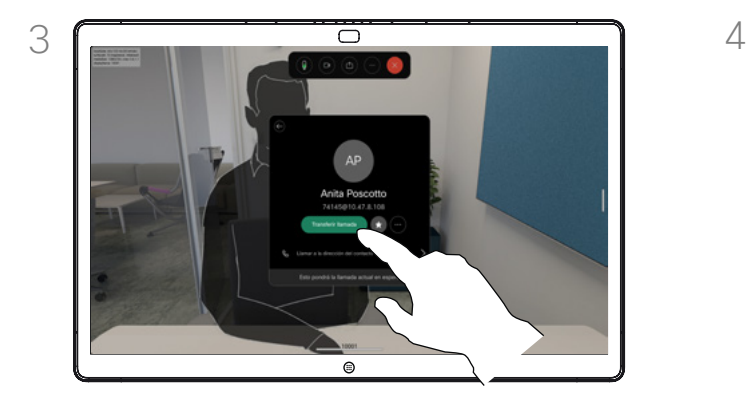

Puntee el botón Transferir llamada verde. Hable con la persona para confirmar que acepta la transferencia. La persona que va a transferirse sigue en espera.

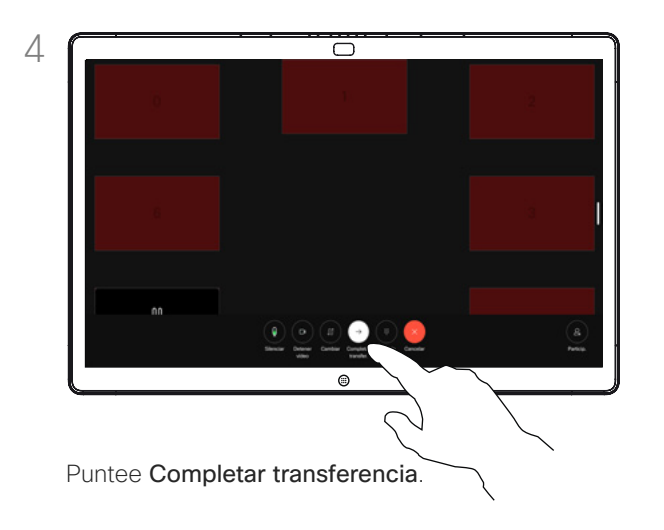

#### Acerca de la transferencia

Puede transferir una llamada en curso a otra persona. La transferencia es siempre opcional y podrá hablar con la persona a la que va a transferir una llamada antes de transferirla realmente.

<span id="page-16-0"></span>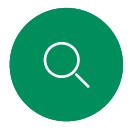

# Activación de No molestar Llamadas de vídeo

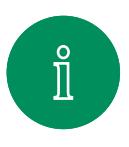

 $\bigcirc$ 

 $\widehat{\bigcirc}$ 

 $\bigoplus$ 

 $\qquad \qquad \Box$ 

 $\sum\limits_{i=1}^{n}$ 

 $\bigoplus$ 

ကြွ

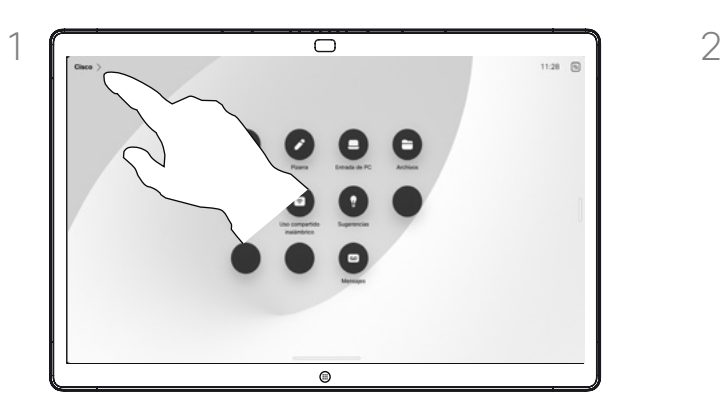

Puntee el nombre del dispositivo en la esquina superior izquierda de la pantalla de inicio.

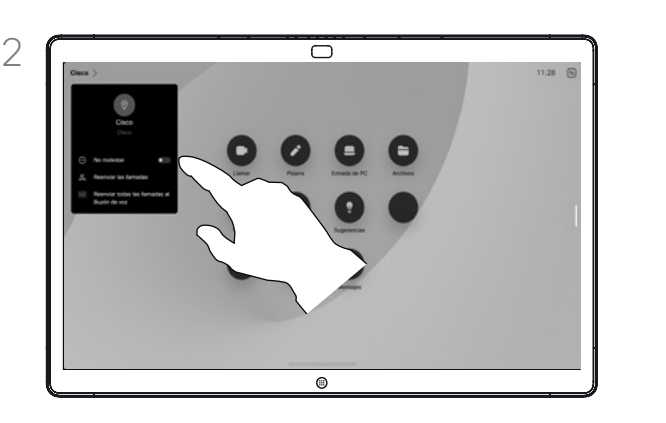

Active No molestar. Vuelva a puntear para desactivar el ajuste.

#### Acerca de la función No molestar

Es posible configurar el dispositivo para que no responda a las llamadas entrantes. Puede seguir llamando a otros.

El equipo de asistencia de vídeo puede haber definido un tiempo límite para esta función. Cuando transcurra, el dispositivo responderá las llamadas entrantes de la forma habitual. El tiempo límite predeterminado es de 60 minutos.

Tenga en cuenta que el equipo de soporte de vídeo puede haber quitado el acceso a esta función.

D15506.01 Guía del usuario de Cisco Webex Desk Series ENERO 2023 Todo el contenido © 2023 Cisco Systems, Inc. Todos los derechos reservados <span id="page-17-0"></span>Q.

# Desvío automático de todas las llamadas Llamadas de vídeo

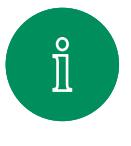

 $\bigcirc$ 

 $\widehat{\bigcirc}$ 

 $\bigoplus$ 

 $\begin{picture}(20,20) \put(0,0){\line(1,0){10}} \put(15,0){\line(1,0){10}} \put(15,0){\line(1,0){10}} \put(15,0){\line(1,0){10}} \put(15,0){\line(1,0){10}} \put(15,0){\line(1,0){10}} \put(15,0){\line(1,0){10}} \put(15,0){\line(1,0){10}} \put(15,0){\line(1,0){10}} \put(15,0){\line(1,0){10}} \put(15,0){\line(1,0){10}} \put(15,0){\line(1$ 

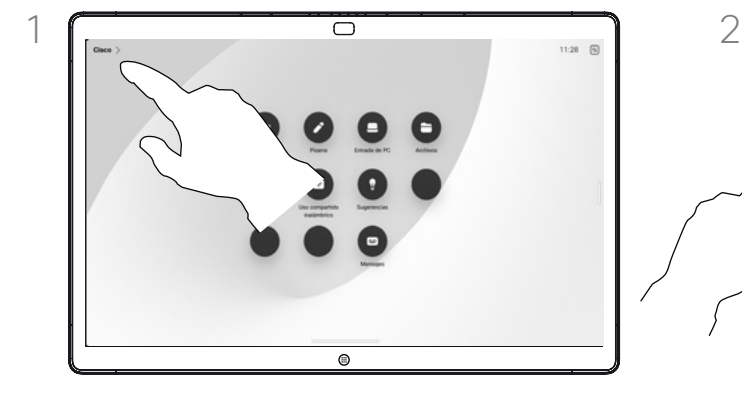

Puntee el nombre del dispositivo en la esquina superior izquierda de la pantalla de inicio.

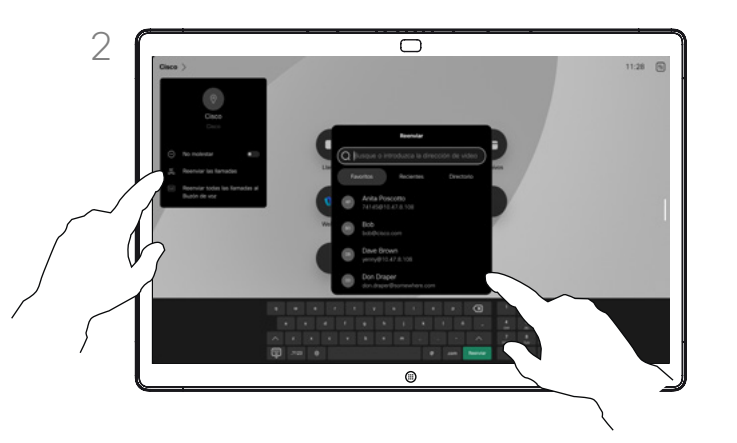

Seleccione la entrada Reenviar todas las llamadas allí. Busque y seleccione un contacto. A continuación, puntee el botón verde Reenviar. Para detener el desvío de llamadas, abra el mismo menú y seleccione la entrada Dejar de reenviar.

## Acerca del desvío de llamadas

Si se ha activado en su dispositivo, puede desviar todas las llamadas, eligiendo el buzón de voz u otro receptor.

El administrador puede desactivar el acceso al conjunto de menús y opciones mostrados.

 $\sum_{i=1}^{n}$  $\bigoplus$ 

**ZOZ** 

<span id="page-18-0"></span>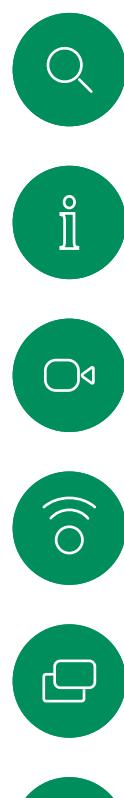

# Abrir el teclado en una llamada Llamadas de vídeo

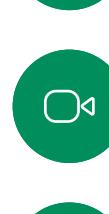

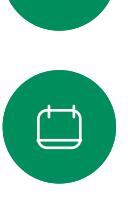

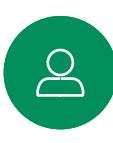

 $\bigoplus$ 

讼

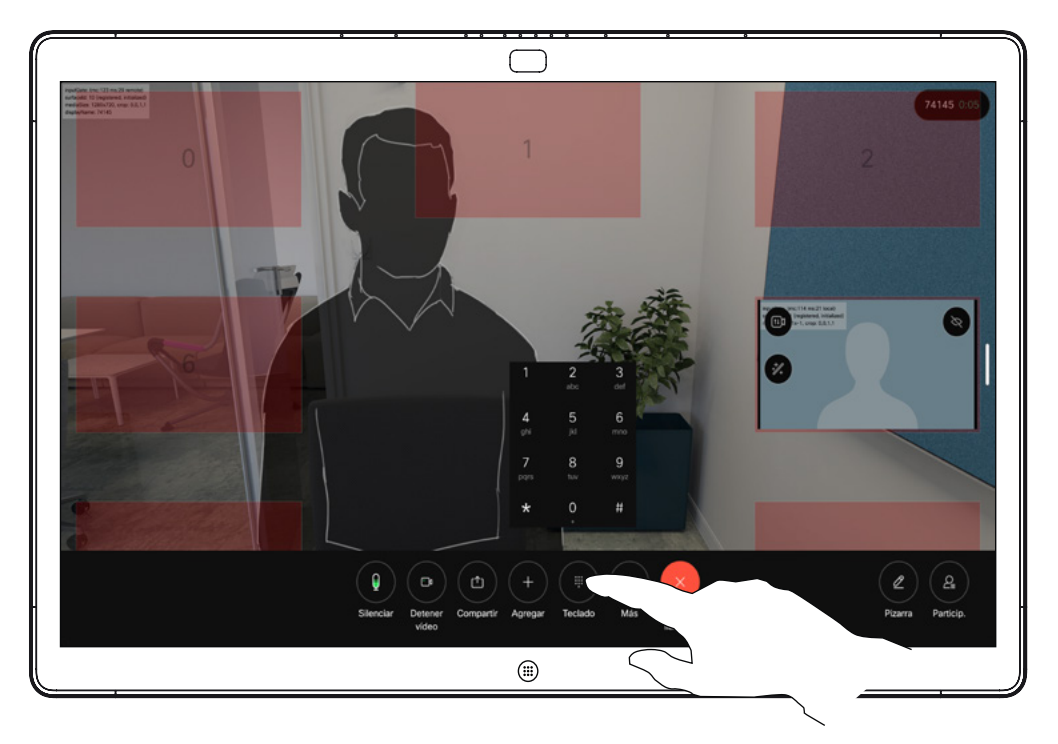

Durante una llamada, puntee la pantalla para abrir los controles de la llamada. A continuación, puntee el botón Teclado.

# Uso del teclado en una llamada

Durante una llamada, se le puede solicitar que envíe números para llamar a una extensión o para acceder a algún servicio (por ejemplo, introduciendo un código PIN).

Para introducir números, abra el teclado en la pantalla táctil.

<span id="page-19-0"></span>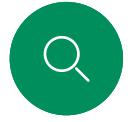

# Agregar participantes a una llamada en curso Llamadas de vídeo

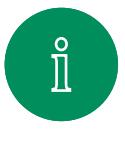

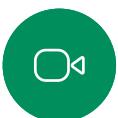

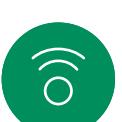

ک

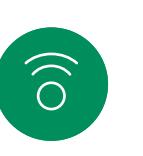

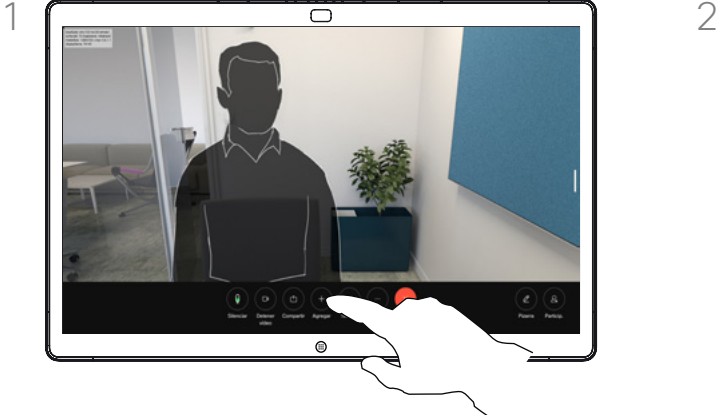

Puntee la pantalla para acceder a los controles de llamada durante una llamada y puntee Agregar.

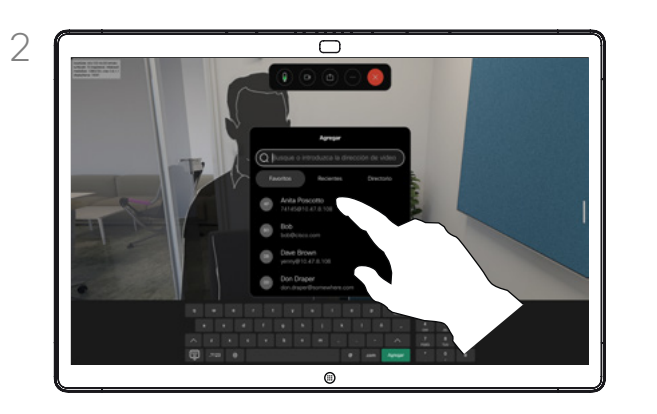

Localice la siguiente persona a la que desea llamar.

#### Acerca de las conferencias de vídeo

Su red puede contar con la capacidad de iniciar una conferencia de vídeo con varios participantes.

El número máximo de participantes admitidos en el dispositivo depende de las configuraciones y de la infraestructura de vídeo. En caso de duda, póngase en contacto con el equipo de asistencia de vídeo.

Para iniciar una conferencia de vídeo, puede llamar a cada participante de uno en uno.

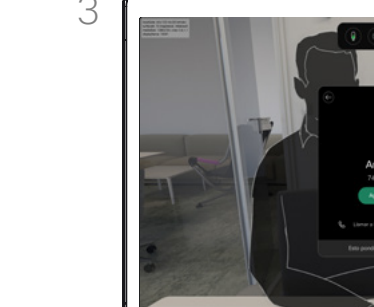

 $\bigoplus$ 

 $\sum\limits_{i=1}^{n}$ 

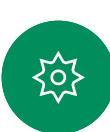

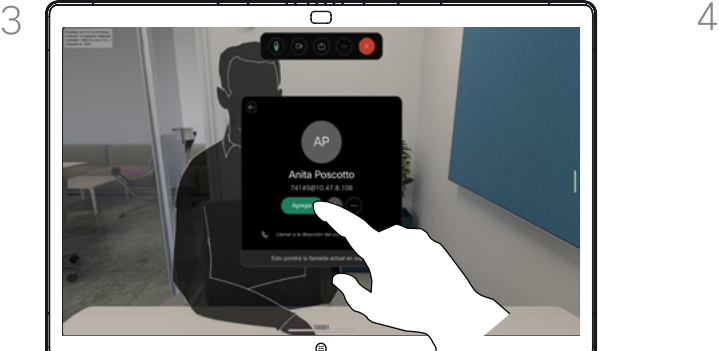

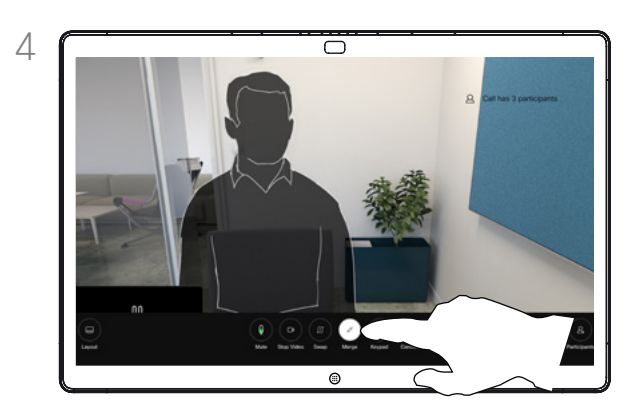

Puntee Agregar en el contacto. Componente de la punte Combinar en los controles de llamada para agregar la nueva llamada a la existente. Ahora ha establecido una conferencia.

> Puede repetir el procedimiento en la medida en que lo permita la infraestructura de vídeo.

<span id="page-20-0"></span>Q

# Desconectar a un participante de una conferencia Llamadas de vídeo

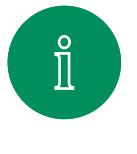

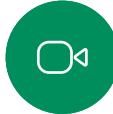

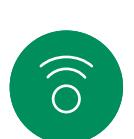

ہے

 $\Box$ 

 $\sum_{i=1}^{n}$ 

 $\bigoplus$ 

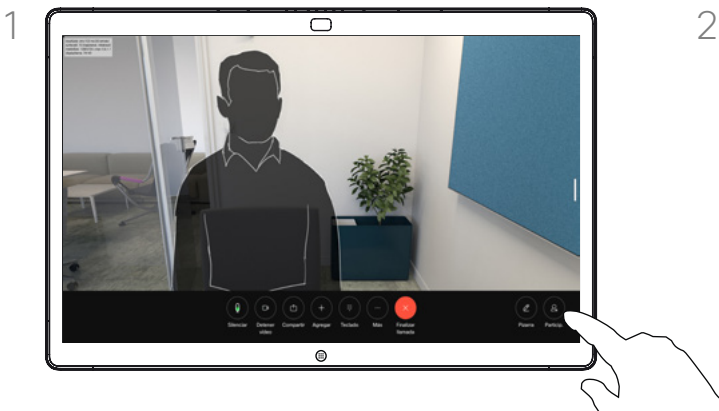

Durante una llamada, puntee la pantalla para obtener los controles de la llamada. A continuación, puntee el botón Participantes.

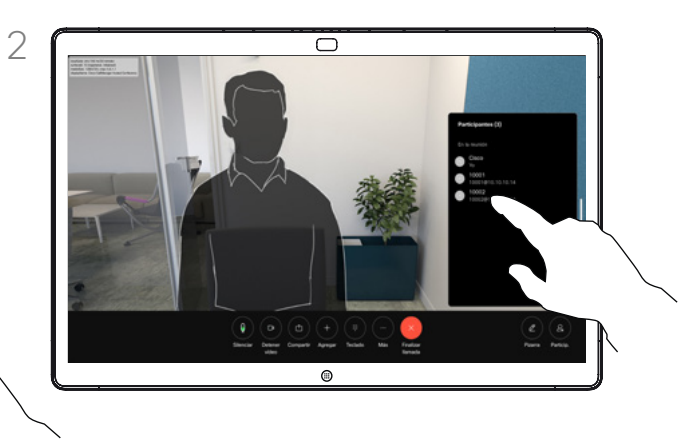

Toque el participante que desea quitar de la conferencia.

# Acerca de las conferencias de vídeo

La capacidad de realizar una conferencia de vídeo desde su dispositivo de vídeo es una función opcional que podría o no estar disponible para su dispositivo.

Tenga en cuenta que debe ser el organizador de la conferencia para poder desconectar a otros usuarios de la misma.

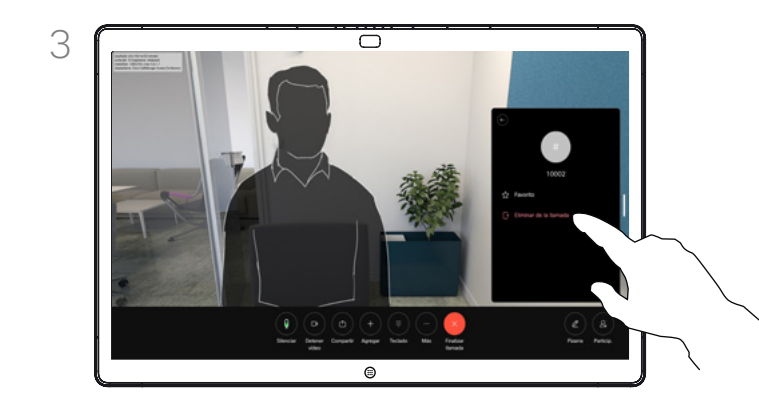

Puntee Eliminar de la llamada.

<span id="page-21-0"></span>Q.

# Admitir a un participante en una reunión Llamadas de vídeo

SI SHITANIS

 $1 \overline{\phantom{a}}$  2

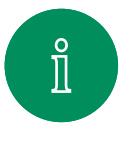

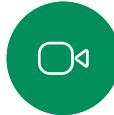

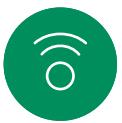

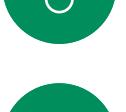

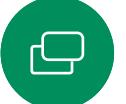

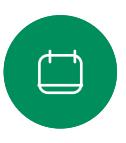

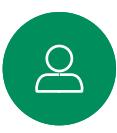

 $\bigoplus$ 

资

3 ᇹ  $\frac{1}{2}$ 

Se le notificará durante una llamada si alguien está

 $\circ$ 

Puntee la pantalla para obtener los controles de llamada.

 $^{\circ}$ 

 $\Box$ 

A continuación, puntee el botón Participantes.

en espera en el lobby.

Puntee Admitir para que el participante en espera entre en la reunión.

 $\odot$ 

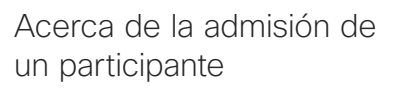

En una reunión de CMS bloqueada, puede permitir que un participante se una a la reunión desde la lista de participantes.

<span id="page-22-0"></span>

# Fijar un ponente en una reunión Llamadas de vídeo

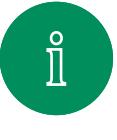

ك

 $\sum\limits_{i=1}^{n}$ 

 $\bigoplus$ 

岔

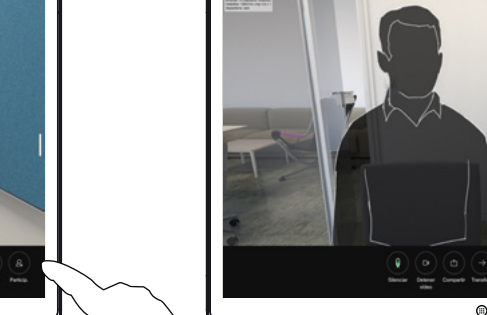

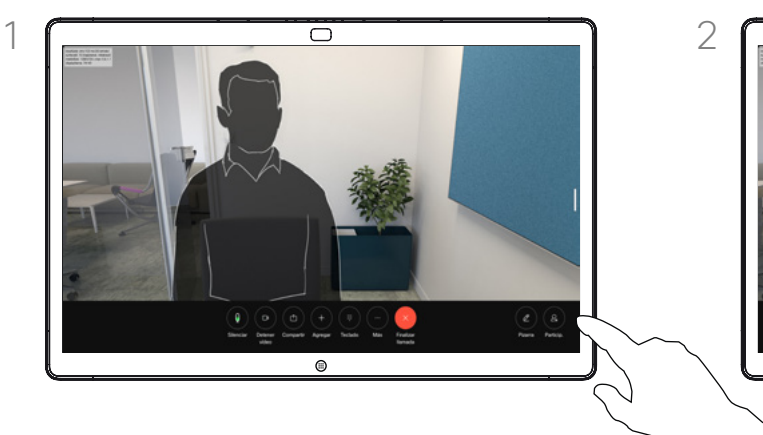

Durante una llamada, puntee la pantalla para obtener los controles de la llamada. A continuación, puntee el botón Participantes.

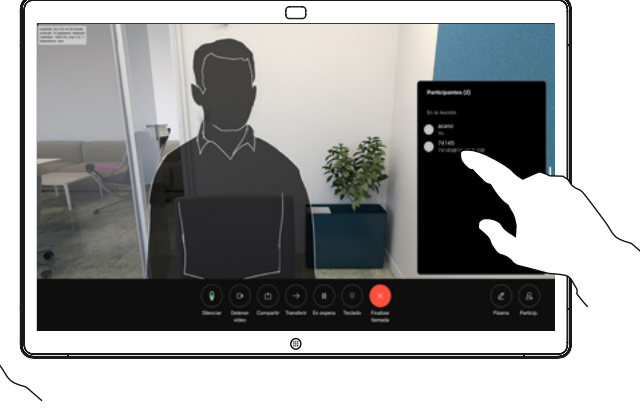

Toque el participante que desee fijar.

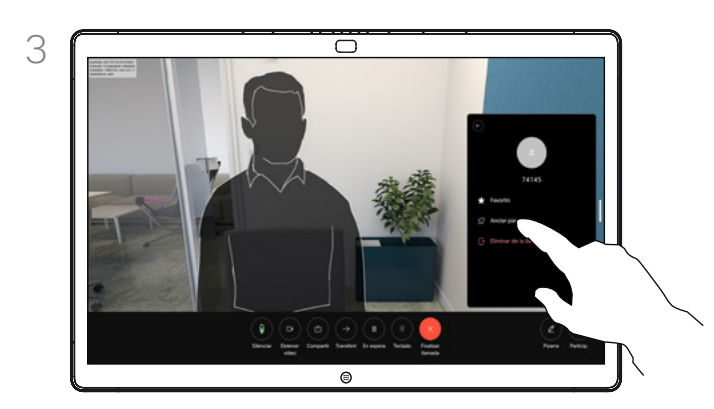

Puntee Anclar para todo.

## Acerca de la fijación de un ponente

En una reunión de CMS, puede fijar un participante de la reunión para que aparezca como importante para todos los participantes de la reunión. De esta forma, el participante o la sala de reuniones se mostrarán en las pantallas de todos los participantes aunque no sean los ponentes activos.

Cuando se fija un ponente. se muestra en su pantalla una notificación de que se ha fijado. Del mismo modo, cuando se desactiva la fijación, verá una notificación de que se ha desactivado la fijación.

Si fija un participante solo de audio. el diseño no se verá afectado.

De forma predeterminada, solo el anfitrión puede fijarse para todos, pero el organizador de la reunión puede cambiar este valor en la configuración de la reunión.

Puede fijar un ponente para toda la reunión solo en las reuniones de CMS.

<span id="page-23-0"></span>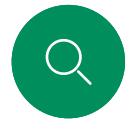

# Levantar la mano en una reunión Llamadas de vídeo

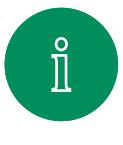

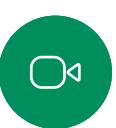

 $\widehat{\bigcirc}$ 

ك

 $\overline{\Box}$ 

 $\infty$ 

 $\bigoplus$ 

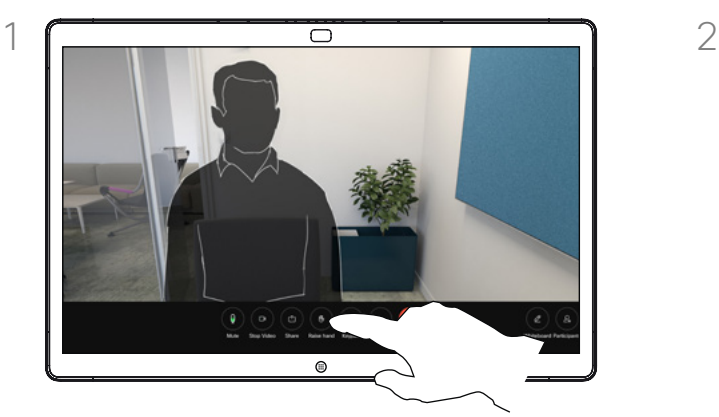

Durante una reunión, puntee la pantalla para abrir los controles de la llamada. A continuación, puntee el botón Levantar la mano.

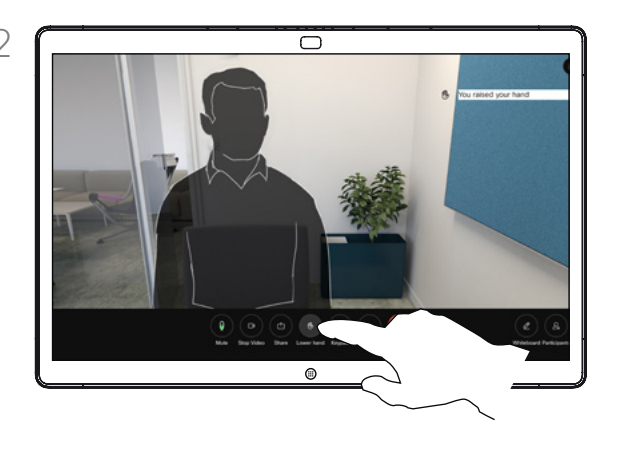

Para bajar la mano, puntee el botón de la parte inferior Bajar la mano. El icono de la lista de participantes junto a su nombre también se quita.

#### Acerca de la función Levantar la mano

Para que los demás sepan que tiene una pregunta o un comentario sin interrumpir la conversación, use el botón Levantar la mano.

El organizados y los demás participantes de la reunión ven en pantalla una notificación de que alguien ha levantado la mano. Para la primera mano levantada, se muestra la notificación con un nombre completo.

Después, se muestra el número de manos levantadas en el icono.

Para ver qué participantes han levantado la mano, abra la lista de participantes. Es fácil ver quién ha levantado la mano en primer lugar, porque se muestran en la parte superior de la lista en orden cronológico.

En las reuniones con más de dos participantes está disponible la función Levantar la mano.

En las reuniones de CMS está disponible la función Levantar la mano.

 $\overline{\mathsf{S}}$ 

Llamadas de vídeo

# Buscar detalles de llamadas recientes

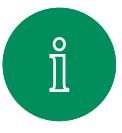

<span id="page-24-0"></span> $Q$ 

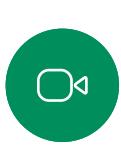

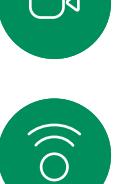

 $\bigoplus$ 

 $\overline{\Box}$ 

 $\sum_{i=1}^{n}$ 

 $\bigoplus$ 

资

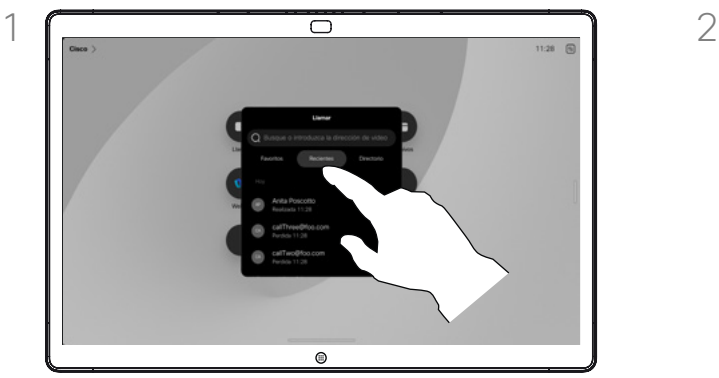

Puntee el botón Llamar y seleccione una entrada en la lista Recientes.

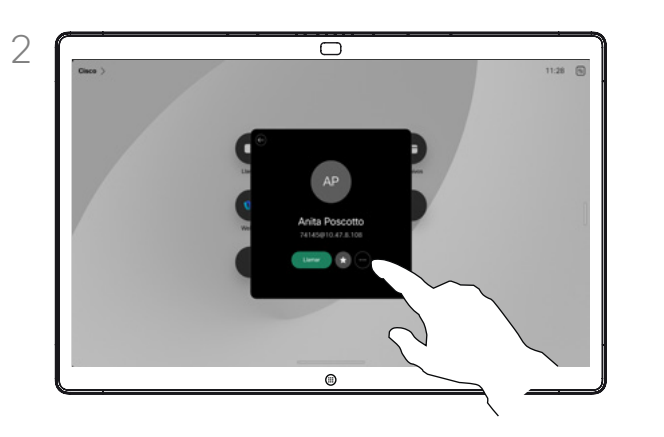

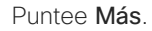

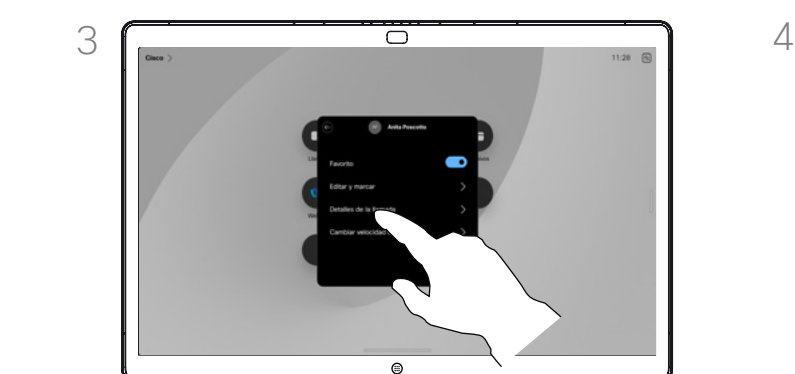

En la pantalla siguiente, puntee Detalles de la llamada.

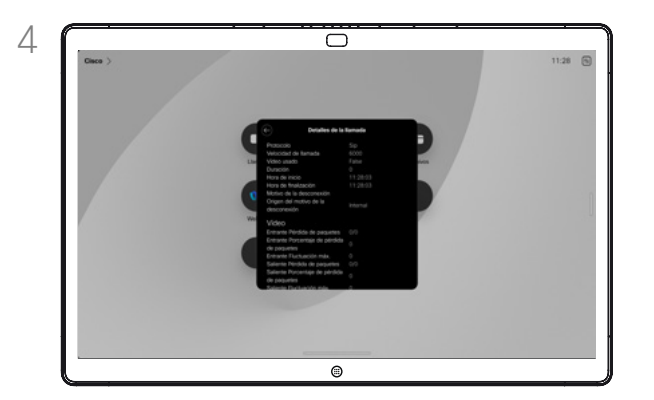

Desplácese por la lista para ver los detalles de la llamada. Puntee la flecha atrás para salir de la pantalla de detalles.

# Acerca de los detalles de llamada

Para resolver problemas en una llamada reciente, puede encontrar los detalles de la llamada en la lista de llamadas recientes.

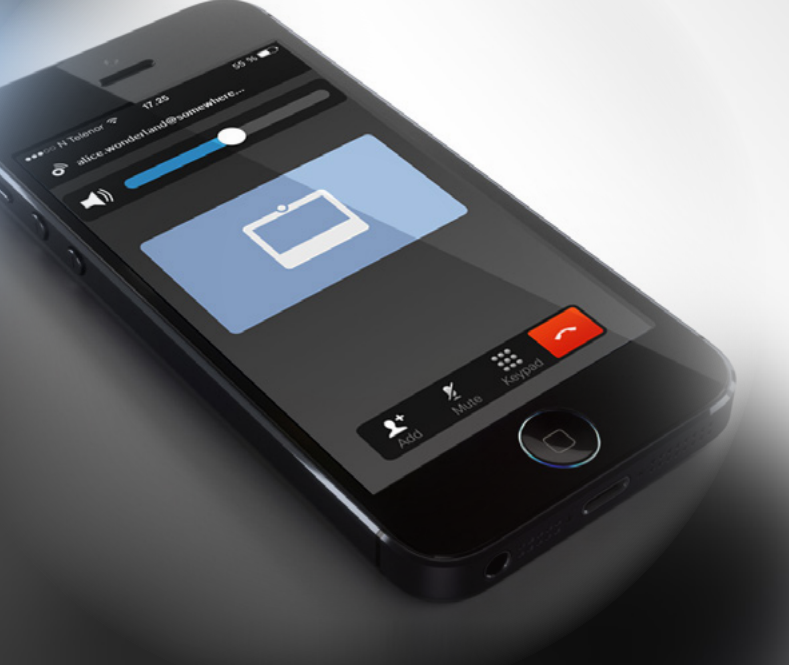

# <span id="page-25-1"></span>**Cisco Proximity**

D15506.01 Guía del usuario de Cisco Webex Desk Series ENERO 2023 Todo el contenido © 2023 Cisco Systems, Inc. Todos los derechos reservados

<span id="page-25-0"></span> $Q$ 

 $\mathring{\rm{1}}$ 

 $\bigcirc$ 

 $\widehat{\sigma}$ 

 $\bigoplus$ 

 $\begin{array}{c} \square \\ \square \end{array}$ 

 $\sum\limits_{i=1}^{n}$ 

 $\bigoplus$ 

铰

<span id="page-26-0"></span>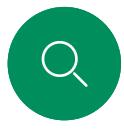

 $\int_{0}^{2}$ 

# Señal de ultrasonido de Cisco Proximity Cisco Proximity

Los dispositivos de Cisco emiten ultrasonidos como parte de la característica de proximidad. La mayoría de las personas se ve expuesta a ultrasonidos más o menos a diario en muchos entornos, incluidas aplicaciones industriales o comerciales y en dispositivos domésticos.

Incluso si los ultrasonidos emitidos por aire pudieran producir efectos subjetivos en ciertas personas, es muy improbable que esos efectos se produzcan a niveles de presión sonora de menos de 75dB. Las pautas sobre límites de exposición de ultrasonidos varían considerablemente entre países, pero 75dB es el límite más bajo que existe actualmente para la banda de frecuencia de 20kHz, que es donde se emite la

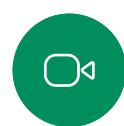

 $\bigoplus$ 

Estas pautas señalan que los niveles de presión sonora inferiores a 120dB no han demostrado causar pérdidas de audición, ya sea permanente o temporal.

Una buena guía de referencia al respecto es la Guía de Salud de Canadá: [http://www.hc-sc.gc.ca/ewh-semt/pubs/radiation/](http://www.hc-sc.gc.ca/ewh-semt/pubs/radiation/safety-code_24-securite/index-eng.php#a2.2.2)

[safety-code\\_24-securite/index-eng.php#a2.2.2](http://www.hc-sc.gc.ca/ewh-semt/pubs/radiation/safety-code_24-securite/index-eng.php#a2.2.2).

señal de proximidad de Cisco.

En los dispositivos de Cisco, para un uso personal, el nivel de presión de los ultrasonidos está por debajo de los 70dB a una distancia de 20cm o superior desde el altavoz.

En la mayoría de los casos prácticos, el nivel en el oído del usuario será mucho menor que estos niveles máximos, debido a la directividad del altavoz, la atenuación por la distancia y el elevado nivel de absorción de altas frecuencias que suele haber en cualquier sala normal. Los niveles comprenderán desde sonidos audibles que se consideran niveles de ruido de fondo/ ambiente habituales en espacios de reuniones hasta los niveles de conversación típicos del habla normal.

Por lo tanto, la exposición continua a la señal de proximidad se considera segura para las personas. La mayoría de las personas no notará la presencia de la señal y no sufrirá ningún efecto. Sin embargo, algunas personas con audición de alta frecuencia especialmente aguda podrán oírla, lo cual es probable que ocurra directamente delante o cerca del altavoz.

Algunos animales, como los perros, escucharán la señal de proximidad, ya que su rango de frecuencia de audición es mucho mayor.

Sin embargo, el efecto del sonido también depende del nivel, y el intervalo de audición de un perro no es muy distinto del de una persona. El umbral de audición de un perro a 20kHz puede llegar a un mínimo de 0–10dB, similar al umbral de un oído humano en el intervalo de frecuencia más sensible.

Cisco no ha realizado pruebas o calificado los posibles efectos que puede tener la señal sobre los perros. Debido a los niveles tan limitados se considera que, aunque la señal sea claramente audible, no es molesta para los perros.

Un perro en una oficina o sala de reuniones estará expuesto a ultrasonidos en niveles comparables a ruido de fondo normal o a niveles de conversación como máximo. No se han recibido denuncias sobre animales que hayan sufrido molestias por estas señales en los años que hemos tenido esta función en nuestros productos.

Sin embargo, la duda sobre el efecto de los ultrasonidos en perros es razonable, puesto que existen ahuyentadores de perros que utilizan ultrasonidos. Estos dispositivos suelen usar ultrasonidos molestos, pero no perjudiciales. Cisco no tiene conocimientos sobre el diseño de los ahuyentadores de perros, pero el análisis de las especificaciones de dichos dispositivos normalmente indica que los niveles de exposición suelen ser de 100dB o más.

En el caso de sistemas de altavoces de otros fabricantes con códecs de vídeo de Cisco, Cisco no puede controlar el nivel de presión sonora de los ultrasonidos. En la mayoría de los casos, la respuesta de frecuencia y la sensibilidad del altavoz necesarias darán como resultado niveles por debajo del límite de 75dB. Sin embargo, si se aplica una amplificación externa excesiva o el sistema de altavoces tiene una respuesta acentuada en altas frecuencias, pueden generarse niveles que superen el límite.

#### Acerca de Cisco Proximity

La característica de Cisco Proximity permite compartir contenido de un equipo de forma inalámbrica con un dispositivo Cisco. Incluso puede utilizar su propio teléfono inteligente, tabletas, PC o MAC para controlar las llamadas en el dispositivo de vídeo.

#### Tenga en cuenta lo siguiente:

Deberá descargar (de forma gratuita) la aplicación Cisco Intelligent Proximity de la Apple Store o de Google Play.

Los usuarios de Windows y OS X deben dirigirse a [https://proximity.](https://proximity.cisco.com/) [cisco.com/.](https://proximity.cisco.com/)

Puede que el equipo de asistencia de vídeo haya activado ninguna, algunas o todas las funciones disponibles.

Proximity utiliza ultrasonidos para conectar usuarios (más a la izquierda). No tape el micrófono del ordenador, teléfono o tableta.

Proximity no funciona fuera de las salas de reuniones cuando se cierran las puertas. Debe estar cerca del punto final de vídeo para usar Proximity.

Para mayor privacidad, mantenga cerradas las puertas de las salas de reuniones para evitar posibles escuchas.

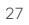

<span id="page-27-0"></span>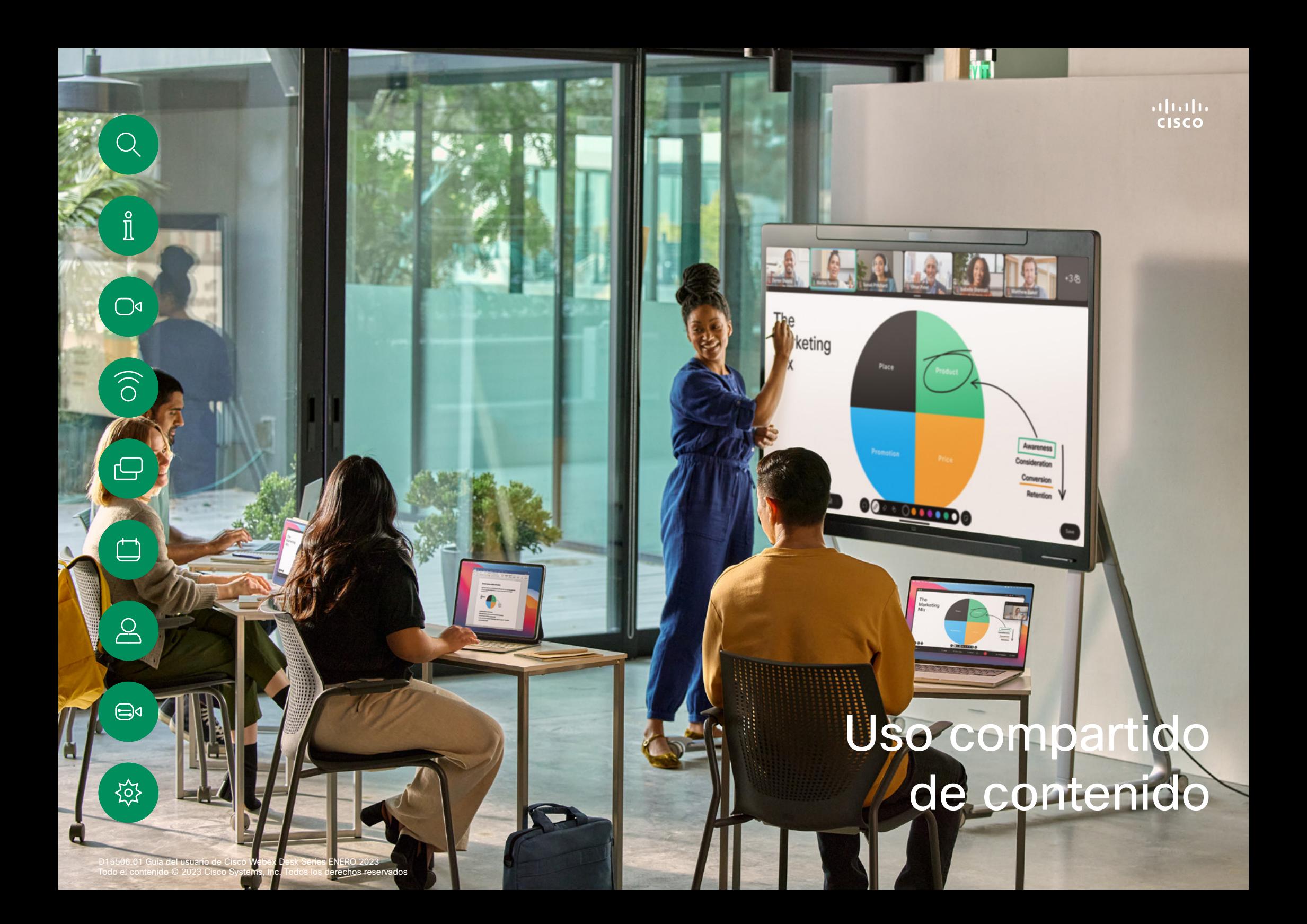

<span id="page-28-0"></span>

# Compartir contenido en una llamada Uso compartido de contenido

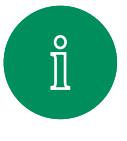

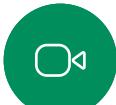

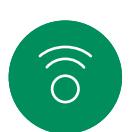

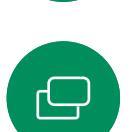

 $\beta$ 

 $\bigoplus$ 

**Jol** 

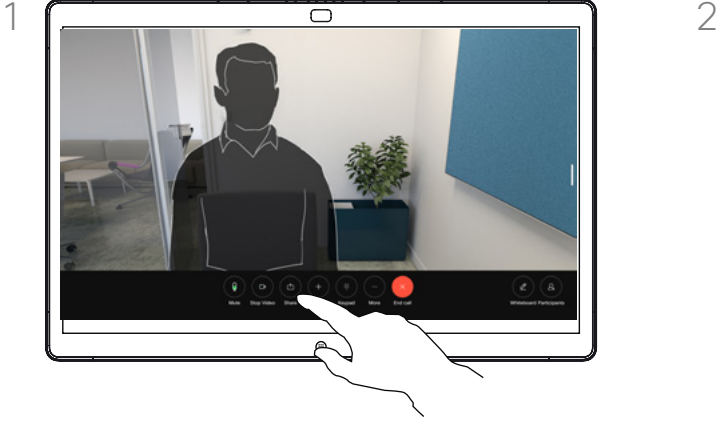

Si utiliza un cable, conecte su fuente y asegúrese de que está encendida. Durante una llamada, puntee la pantalla para acceder a los controles de llamada y, a continuación, puntee el botón **Compartir** 

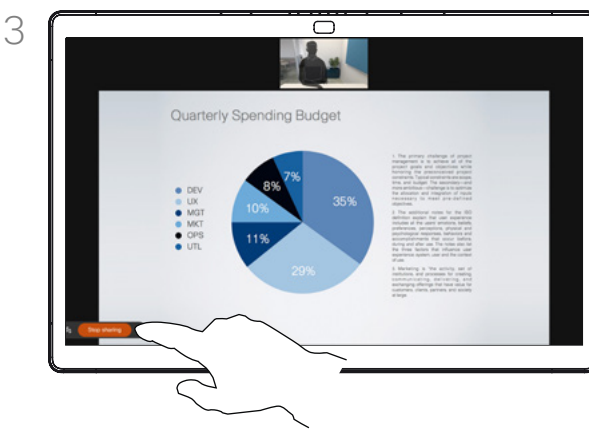

Para dejar de compartir contenido, puntee Detener uso compartido.

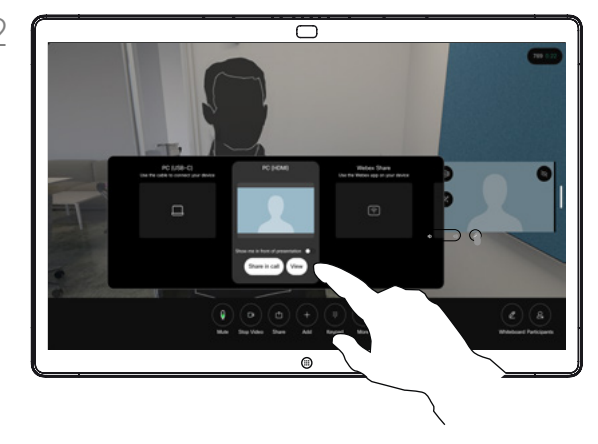

Seleccione su fuente. Puntee Ver para obtener una vista previa. Nadie puede ver aún la pantalla de su ordenador. Puntee Compartir cuando esté listo. O bien puntee Compartir en llamada para compartir inmediatamente.

#### Acerca del uso compartido de contenido

Comparta contenidos en su dispositivo Cisco conectando su PC al dispositivo con un cable USB-C o HDMI, o bien, comparta de forma inalámbrica con su aplicación de Webex, Cisco Proximity o Miracast®. También puede compartir las pizarras con los participantes en la llamada.

Cuando Miracast está activado, puede compartir contenidos de forma inalámbrica desde su portátil a un dispositivo Cisco sin necesidad de un cliente. Esto funciona tanto dentro como fuera de las llamadas: para compartir en la llamada, inicie primero la llamada. Obtenga más información sobre Miracast en [https://help.webex.com/](https://help.webex.com/kfdwufb/) [kfdwufb/.](https://help.webex.com/kfdwufb/)

Consulte ["Cisco Proximity" en la página 26](#page-25-1) en esta guía acerca del uso compartido inalámbrico.

Si la cámara está encendida, puede mostrarse delante del contenido, tal como lo estuviera presentando en una sala de reuniones. Solo tiene que conectar el portátil con los cables HDMI o USB-C. Puntee el botón Compartir en los controles de llamada. Active Mostrarme delante de presentación y, a continuación, puntee Compartir en llamada. Arrastre y suelte la imagen en la pantalla en la ubicación que desee y, a continuación, reducir el tamaño de la imagen para cambiar su tamaño.

Para compartir el contenido fuera de una llamada mediante un cable, conecte el origen y asegúrese de que está encendido. La pantalla del equipo aparecerá en el dispositivo. Para dejar de compartir, deslice el dedo hacia arriba desde la parte inferior de la pantalla del dispositivo y seleccione una pantalla diferente, o desconecte el origen.

Uso compartido de contenido

# Pizarra

<span id="page-29-0"></span>Q

१०१

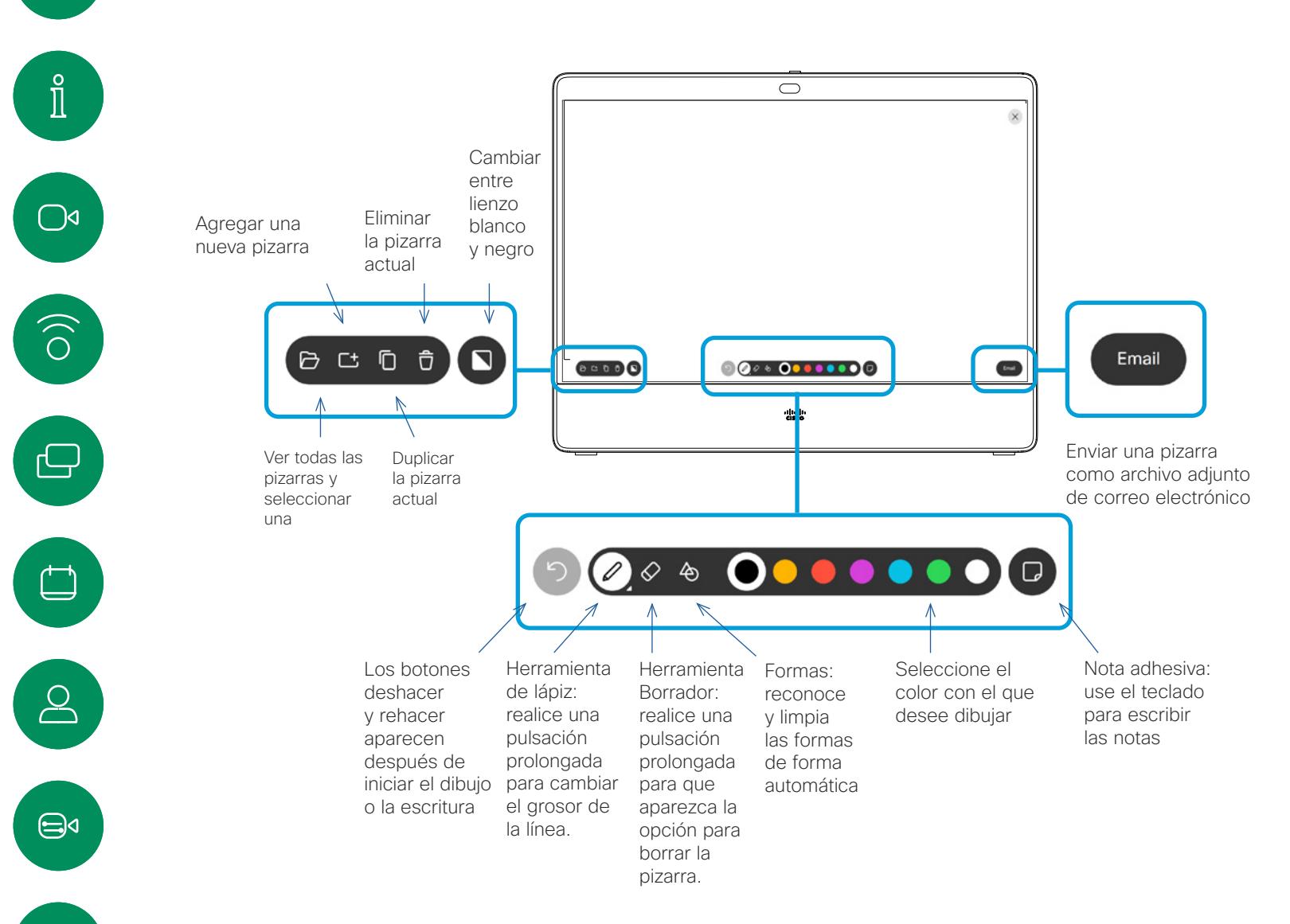

#### Acerca de las pizarras

Puede utilizar su dispositivo serie Cisco Board o Board Pro para la pizarra digital.

Para abrir la pizarra, puntee el botón Pizarra de la pantalla de inicio.

Utilice el lápiz o el dedo para escribir y dibujar.

El tamaño de una página de la pizarra es tan grande como desee. Use dos dedos para arrastrar la pizarra y pellizque para hacer zoom.

Para guardar los dibujos de la pizarra puede enviarlos como mensajes de correo electrónico. Si el dispositivo está configurado para ello, puntee el botón Correo electrónico y, a continuación, escriba las direcciones de los destinatarios. Las pizarras se envían en formato de PDF.

Recuerde que al deslizar hacia arriba desde la parte inferior de la pantalla se abre el conmutador de tareas. Verá todas las aplicaciones abiertas, las demás pizarras actuales y la pantalla de inicio, y podrá cambiar entre ellas.

Para eliminar todas las pizarras, abra el panel de control y puntee Finalizar sesión.

Finalizar la sesión para borrar su Board Uso compartido de contenido

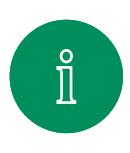

<span id="page-30-0"></span><u>Q</u>

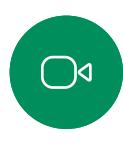

 $\widehat{O}$ 

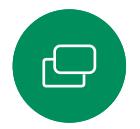

 $\Box$ 

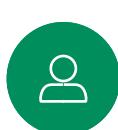

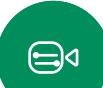

ξο,

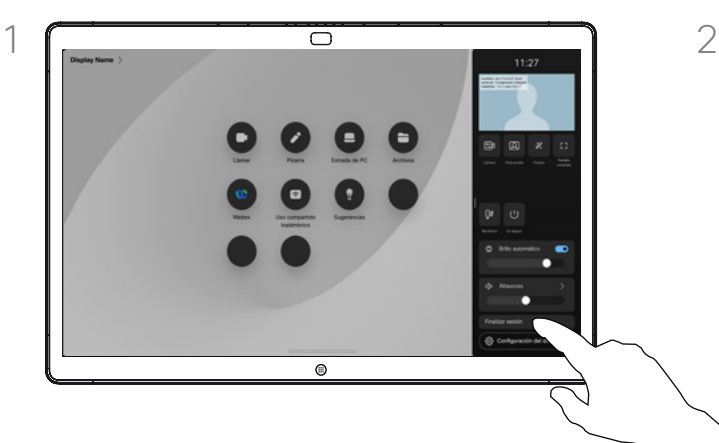

Cuando haya finalizado, abra el panel de control y puntee Finalizar sesión.

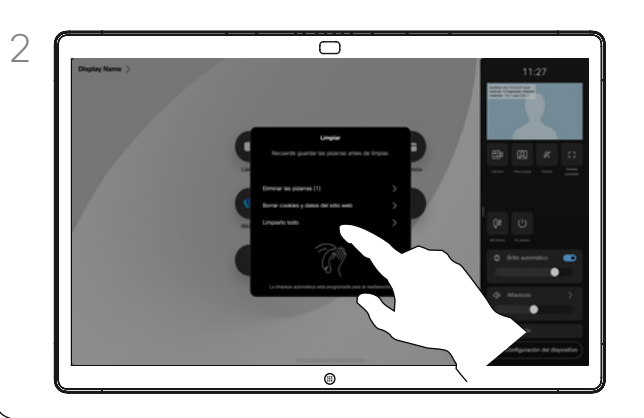

Decida si desea borrar todas las pizarras, todos los datos del sitio web o ambos. La opción para eliminar los datos del sitio web solo aparece si el motor web está activado.

#### Acerca de las sesiones

Durante una sesión, las pizarras, las anotaciones y la actividad web se almacenan en el dispositivo. Puede tomar una pausa o cambiar entre actividades y, a continuación, volver a los archivos y continuar con su trabajo.

Puede finalizar su sesión en cualquier momento desde su dispositivo, borrando todas las pizarras y examinando los datos para el siguiente usuario.

De forma predeterminada, las pizarras y los datos web se eliminan automáticamente todos los días a medianoche. Consulte al administrador del sistema si la limpieza automática está desactivada o establecida para que se produzca a una hora distinta.

<span id="page-31-0"></span>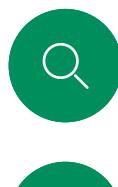

# Anotar contenido compartido Uso compartido de contenido

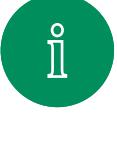

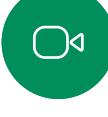

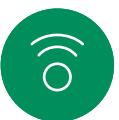

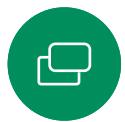

 $\beta$ 

 $\bigoplus$ 

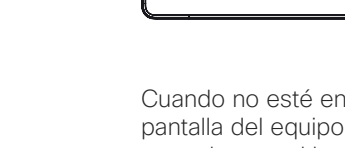

Cuando no esté en una llamada, comparta la pantalla del equipo al Board. Puntee la pantalla para obtener el botón Anotación y puntee el botón.

 $\circ$ 

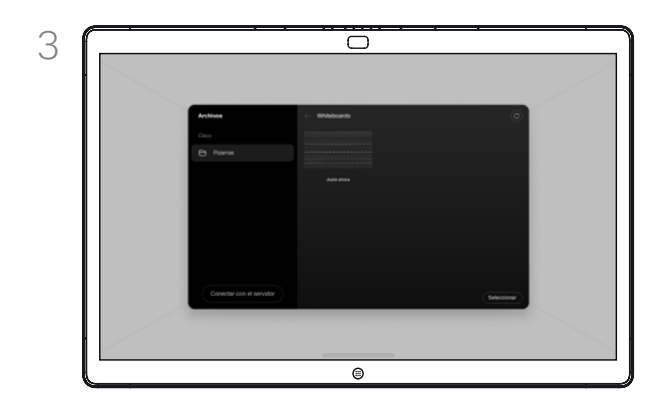

 $\Omega$ 

La imagen anotada se guardará como pizarra. Deslice el dedo hacia arriba para ver todas las pizarras actuales. Ahora puede agregar otra pizarra o eliminar cualquiera de las pizarras existente. Las pizarras se eliminarán cuando haya finalizado la sesión.

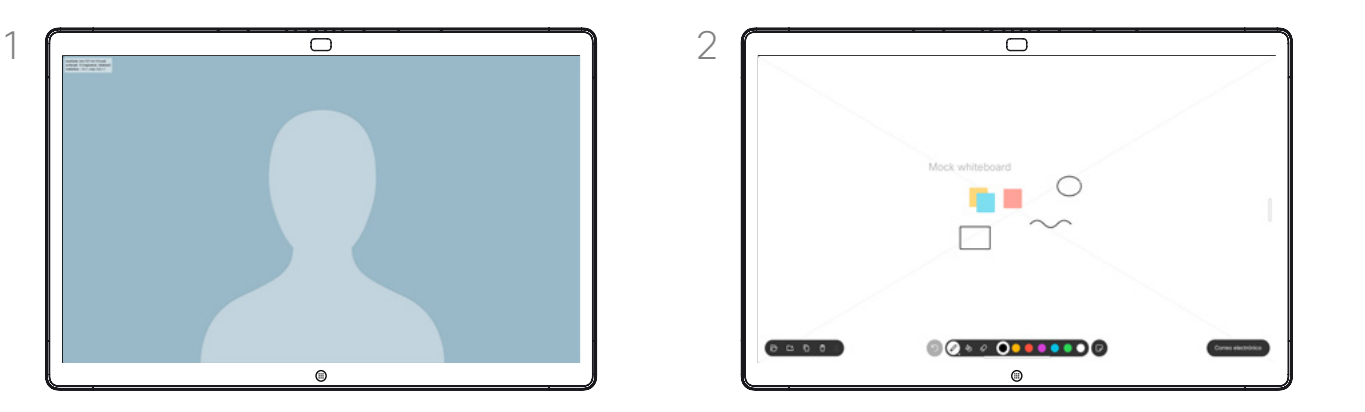

Realice las anotaciones con las herramientas disponibles y puntee Hecho cuando haya finalizado. Ahora puede reanudar la presentación o detenerla por completo.

#### Acerca de la anotación

Puede anotar una presentación fuera de las llamadas de vídeo.

Cuando decida anotar una imagen, se generará una instantánea de la imagen, de modo que la presentación no se vea afectada por los cambios.

Cuando haya finalizado, la imagen anotada existirá como pizarra. Tenga en cuenta que las pizarras se eliminarán del dispositivo después de un tiempo por motivos de privacidad.

Para mantener las anotaciones, envíe las anotaciones por correo electrónico si su Board está configurado para ello.

Las anotaciones se envían como documentos PDF.

Uso compartido de contenido

# Enviar anotaciones o dibujos por correo electrónico

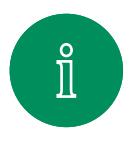

<span id="page-32-0"></span><u>Q</u>

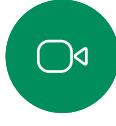

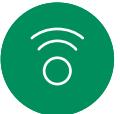

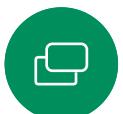

 $\overline{\Box}$ 

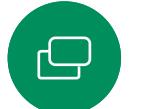

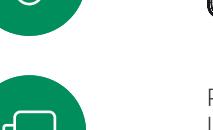

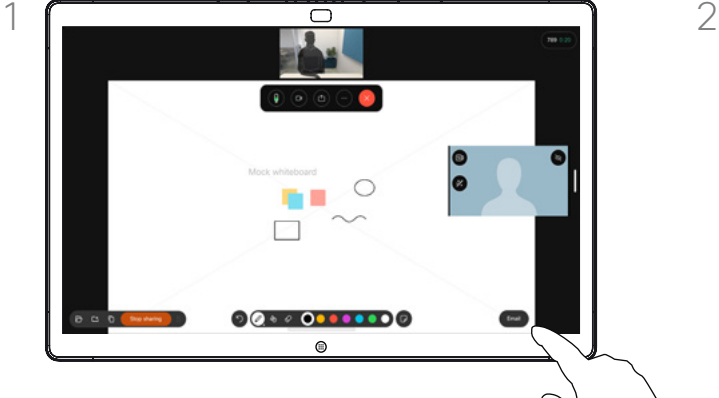

Puntee el botón Correo electrónico en la pizarra.

Si tiene más de una pizarra, seleccione la que desee enviar por correo electrónico. A continuación, puntee la flecha Siguiente.

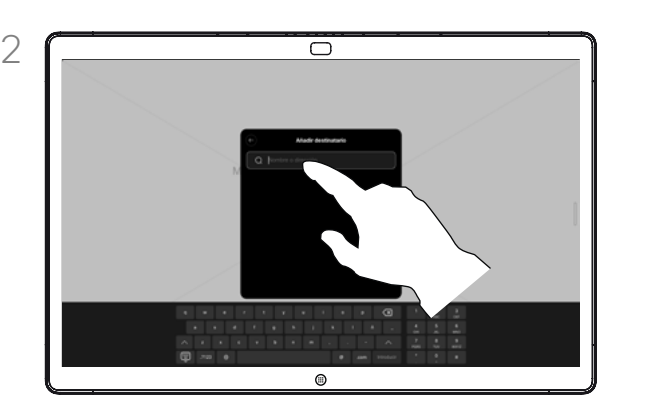

Puntee para agregar destinatarios y escriba las direcciones. A continuación, puntee Enviar.

#### Acerca de la anotación

Puede enviar una o varias pizarras como datos adjuntos de correo electrónico a los destinatarios de su elección, siempre que su Board se haya configurado para ello.

Las pizarras se envían en formato PDF.

Esta es la única manera de mantener una pizarra una vez que haya finalizado la sesión de la pizarra.

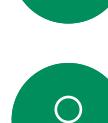

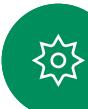

<span id="page-33-0"></span>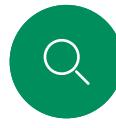

# Redireccionamiento táctil con cables Uso compartido de contenido

Puede controlar el portátil desde la pantalla de Cisco Board. Esto funciona cuando ha conectado un portátil Windows 10

 $\int_{0}^{0}$ 

 $\bigcirc$ d

 $\widehat{O}$ 

 $\bigoplus$ 

 $\overline{\mathbb{C}}$ 

 $\sum_{i=1}^{n}$ 

 $\bigoplus$ 

 $\{o\}$ 

a Board con un cable HDMI y un cable USB-C. Es ideal para tareas que implican la función de arrastrar y soltar, programas de dibujo y mapas.

La redirección táctil está disponible si va a compartir una llamada local o compartida en una llamada.

La característica se ha probado y verificado con Windows 10. En otro sistema operativo, también debería estar operativa la funcionalidad básica.

#### Limitaciones:

- Si utiliza la redirección táctil, no podrá utilizar la anotación en la pantalla que esté compartiendo.
- El control de volumen de Board no está disponible cuando se está utilizando la redirección táctil. Utilice el control de volumen del portátil.
- Si Board tiene un controlador de Touch 10 o Room Navigator conectado, no podrá mover su vista propia mientras haya un cable USB-C conectado a Board.

#### Activar la función de arrastrar y colocar en el explorador

Para utilizar la redirección táctil con el fin de arrastrar y colocar en el navegador, debe activar esta función en el navegador.

- Chrome: vaya a chrome://flags/#touch-events y ajústelo en Enabled.
- Firefox: vaya a about: config y aiuste Dom.w3c\_touch events.legacy\_apis.enabled = true.
- Edge: vaya a about:flags y ajuste Enable Touch Events = always on.

#### Usar la redirección táctil en portátiles con Windows 10

- 1. Para cambiar el portátil a modo de tableta, seleccione el centro de actividades de la barra de tareas junto a la fecha y la hora y, a continuación, seleccione Modo tableta para activarlo.
- 2. Conecte el portátil a un Board con un cable HDMI y un cable USB-C. Puede utilizar un cable USB-C-USB-C o un cable USB-C-USB-A.
- 3. Nota: Se admiten cables USB-C-USB-A para longitudes de cables más largas.
- 4. La redirección táctil está disponible de inmediato si su Board está configurada para compartir contenido. Si no es así, seleccione Compartir en la interfaz de usuario de Board.

Si desea cambiar a otras actividades en el Board mientras utiliza la redirección táctil, deslice el dedo hacia arriba desde la parte inferior de la pantalla y abra otra pantalla u otra aplicación.

**NOTA:** Esta característica solo está disponible en Boards de la serie S.

<span id="page-34-0"></span>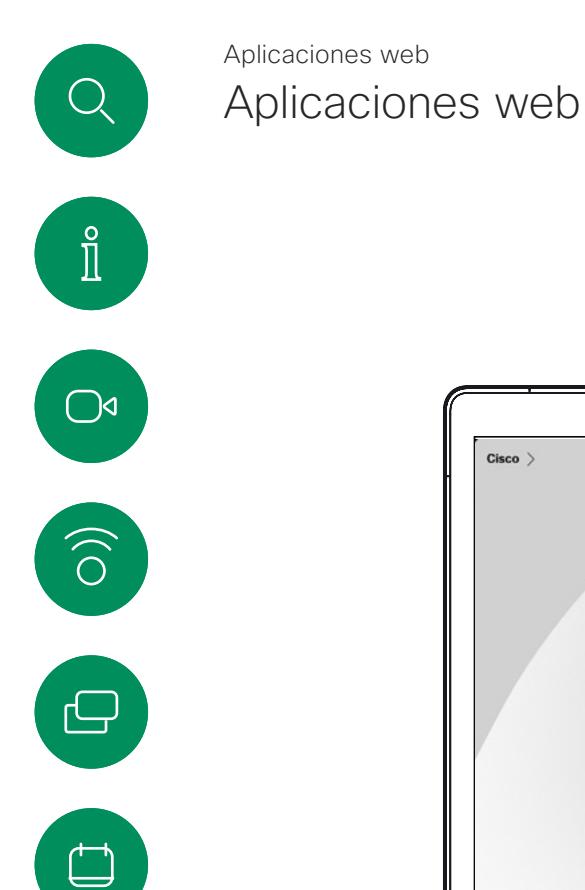

 $\infty$ 

 $\bigoplus$ 

်ဝါ

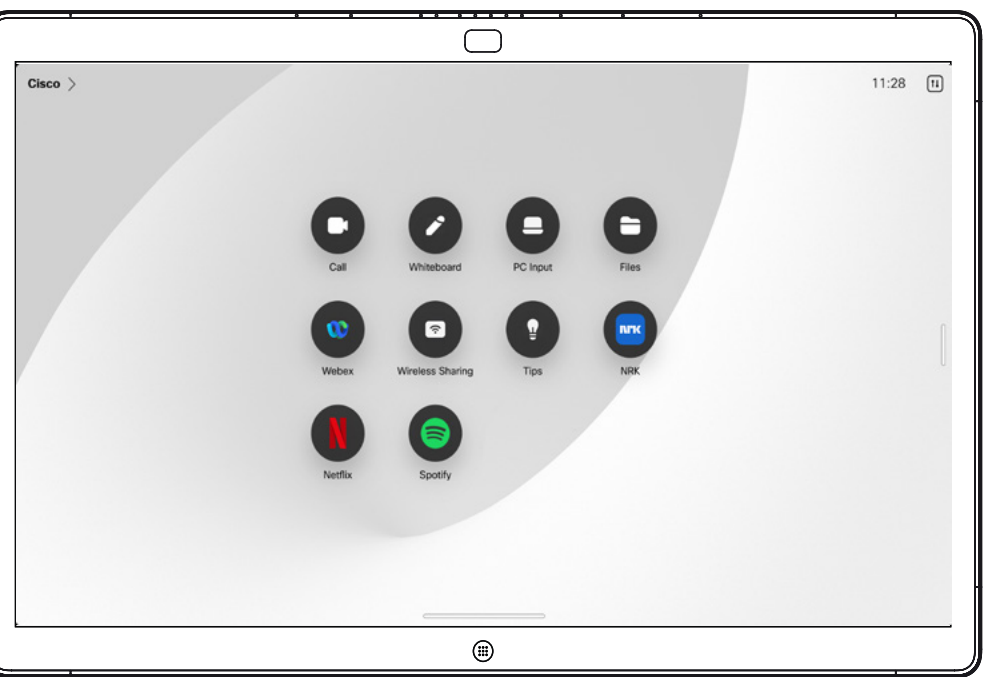

#### Acerca de las aplicaciones web

Una aplicación web es una página web o una aplicación a la cual se puede acceder desde la pantalla de inicio del dispositivo. Puede compartir contenido y trabajar en una aplicación web tanto localmente como en una llamada.

Las aplicaciones web se inician a pantalla completa. Si no se usan, el tiempo de espera se acaba después de 15 minutos. La aplicación web puede ser interactiva.

Se compartirá automáticamente la aplicación web al abrirla en una llamada. No es posible obtener una vista previa de la aplicación web durante la llamada.

No es posible ajustar el audio que se comparte con los participantes al presentar una aplicación web que reproduce audio pero no permite el control de volumen.

Cuando finaliza la sesión, se borran automáticamente los datos, como la memoria caché, las cookies y el almacenamiento local.

Directamente desde el menú de configuración del dispositivo, puede agregar, eliminar y editar aplicaciones web.

Abra el panel de control y puntee Configuración del dispositivo. Desplácese hasta Administrar aplicaciones web y puntee la opción. Puede agregar una aplicación web y editar o eliminar las que ya están allí.

Aunque no es posible editar ni eliminar del dispositivo las aplicaciones web configuradas en el editor de extensiones de la interfaz de usuario sí se pueden ver en la lista Aplicaciones web administradas externamente.

# <span id="page-35-0"></span>**Multa** Q  $\hat{\mathbb{I}}$  $63$  $\bigcirc$ Product Roadmap  $2021$  $Hyprid$ <br> $3.0$ Launch  $\widehat{O}$ sions Platfo Code Review **Back End Framework** Marketing Campaign  $\bigoplus$  $\begin{array}{c} \square \\ \square \end{array}$  $\Omega$  $\infty$ Reuniones planificadas  $\bigoplus$

D15506.01 Guía del usuario de Cisco Webex Desk Series ENERO 2023 Todo el contenido © 2023 Cisco Systems, Inc. Todos los derechos reservados

铰

<span id="page-36-0"></span> $Q_{\rm c}$  $\hat{\mathbb{I}}$  $\bigcirc$  $\widehat{\bigcirc}$ 

 $\bigoplus$ 

 $\qquad \qquad \Box$ 

 $\sum\limits_{i=1}^{n}$ 

 $\bigoplus$ 

දිරි

# Unirse a una reunión planificada Reuniones planificadas

# 11:28  $\boxed{1}$  $Cisco$   $\rightarrow$ Calendario de sala QA sync with Bangalore m No hay más reuniones hoy  $\bigcirc$

Cuando esté a punto de comenzar una reunión, se le pedirá que se una. Puntee Unirse.

# Unirse a una reunión

El Board puede estar conectado a un sistema de gestión capaz de programar reuniones de vídeo. Las reuniones programadas aparecerán en el dispositivo.

Toque Unirse para participar en la reunión.

Aunque ya se haya iniciado la reunión, puede unirse.

Cuando una reunión programada aparece en una pantalla del dispositivo, el dispositivo se reactiva del modo de espera.

<span id="page-37-0"></span>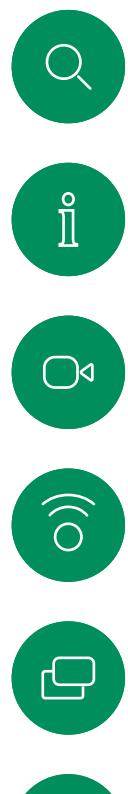

# Unirse a una reunión Webex Reuniones planificadas

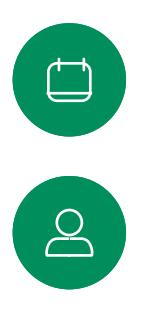

 $\bigoplus$ 

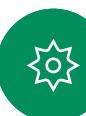

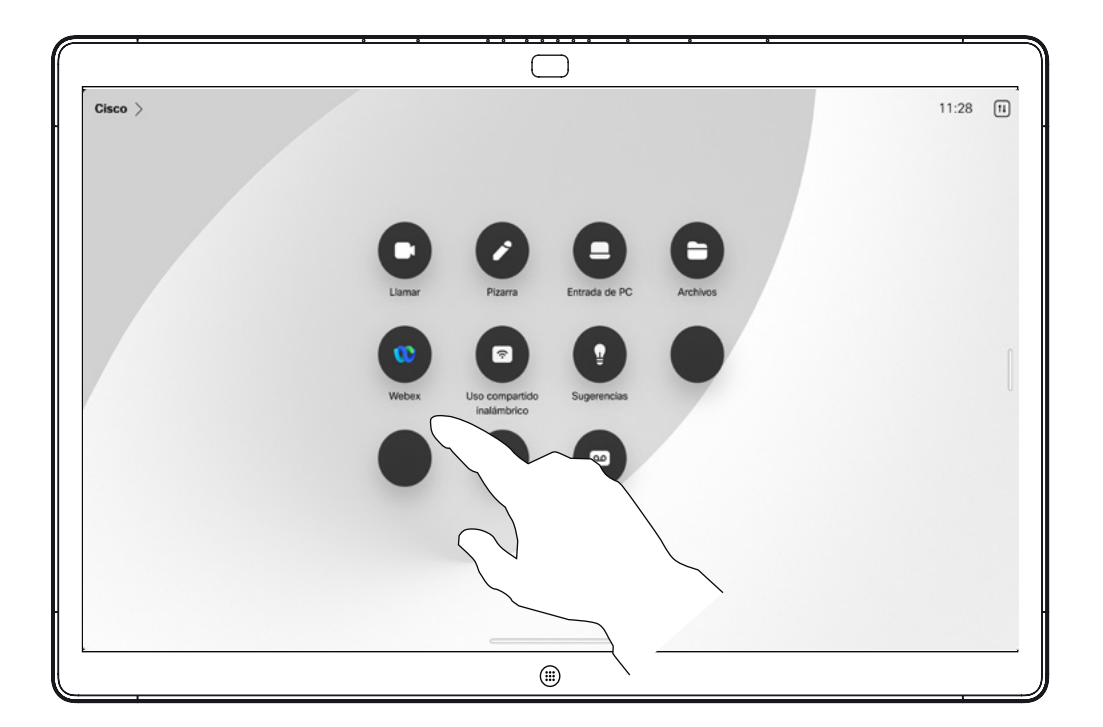

#### Unirse a una reunión

El Board puede estar conectado a un sistema de administración conectado a Webex. Puntee el botón Webex. A continuación, se le pedirá que escriba el número de reunión que ha recibido en la invitación a la reunión. Toque Unirse para unirse a la reunión.

<span id="page-38-0"></span>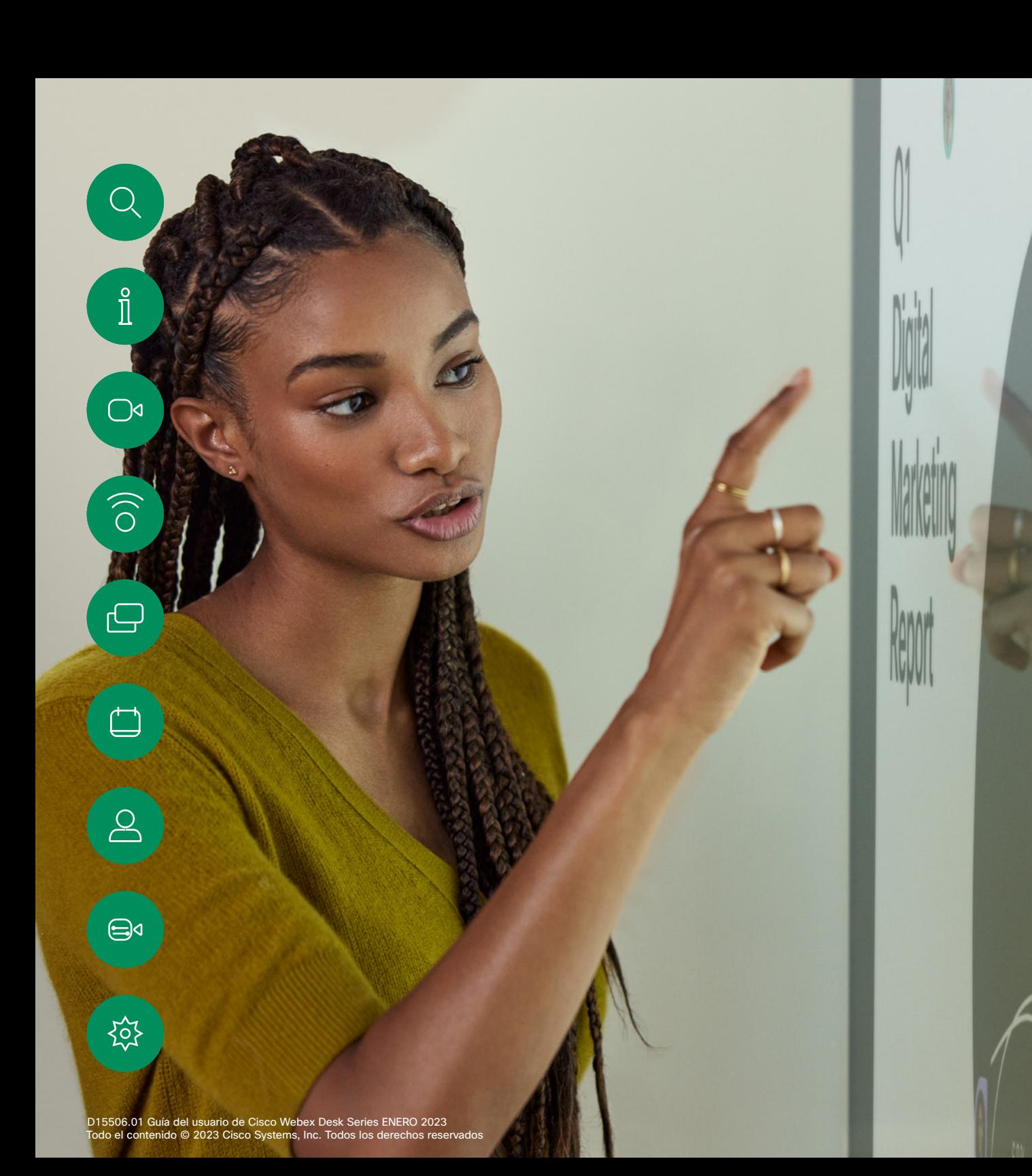

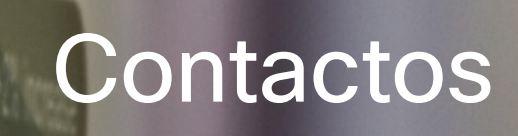

 $\frac{1}{2}$ 

<span id="page-39-0"></span>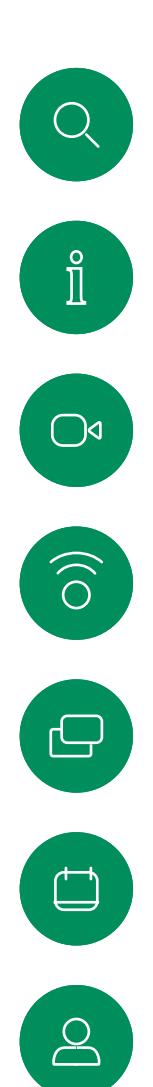

# Favoritos, Recientes y Directorio Contactos

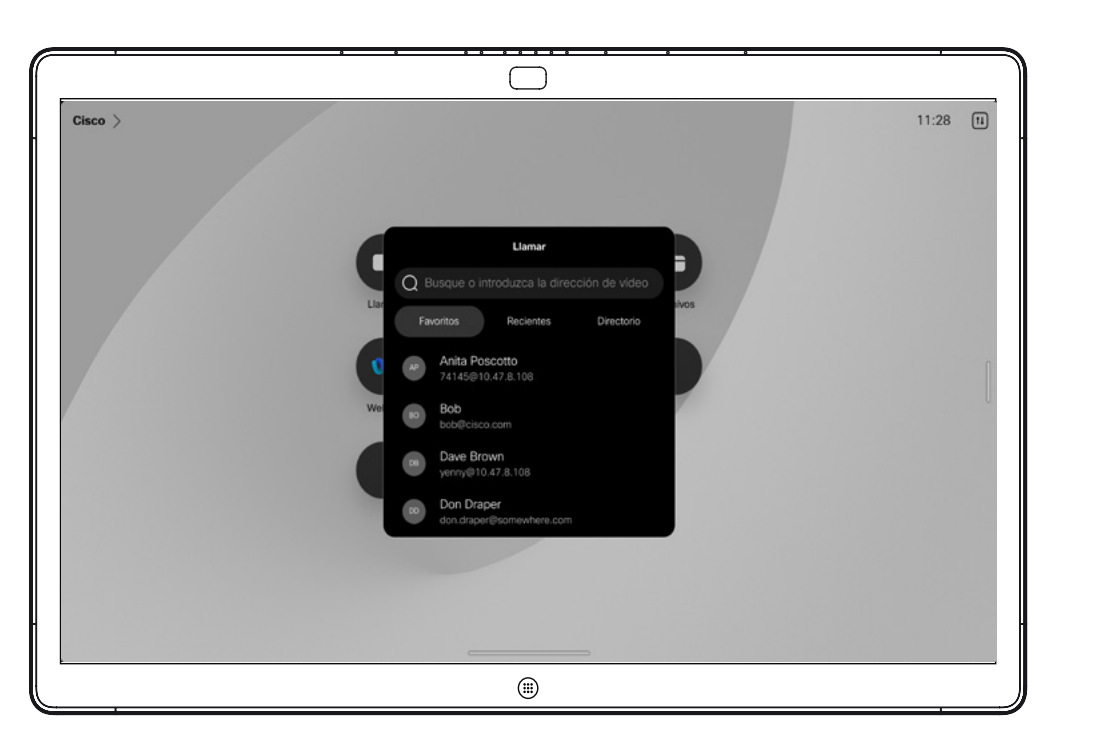

Acerca de las listas de contactos

Puntee el botón Llamar para abrir sus listas de contactos. La lista de contactos consta de tres partes:

Favoritos. Es usted quien ha colocado ahí los contactos. Estas entradas son aquellas a las que llama con frecuencia o con las que tiene que contactar rápida y cómodamente de vez en cuando.

Directorio será habitualmente un directorio corporativo instalado en el sistema por el equipo de asistencia de vídeo.

Recientes. Es una lista de las llamadas que ha efectuado, recibido o perdido anteriormente.

Tenga en cuenta que eliminar las entradas de *Recientes* solo puede hacerse desde la interfaz web.

 $\bigoplus$ 

至

<span id="page-40-0"></span>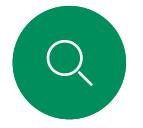

# Agregar a alguien a Favoritos durante una llamada Contactos

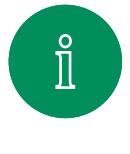

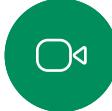

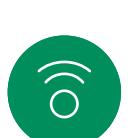

ک

 $\Box$ 

 $B$ 

 $\bigoplus$ 

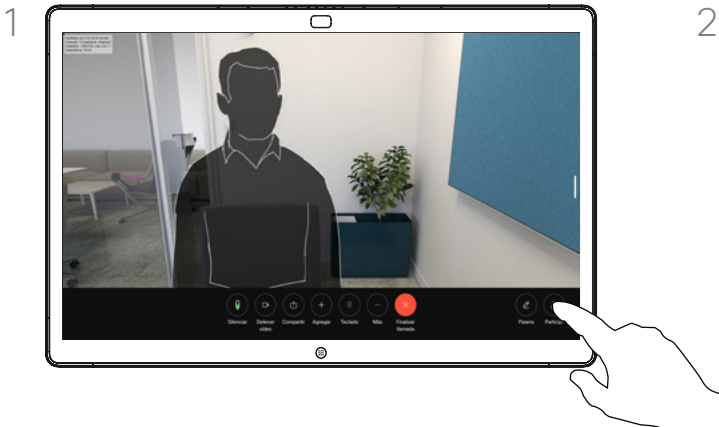

Durante una llamada, puntee la pantalla para acceder a los controles de llamada y, a continuación, puntee el botón Participantes.

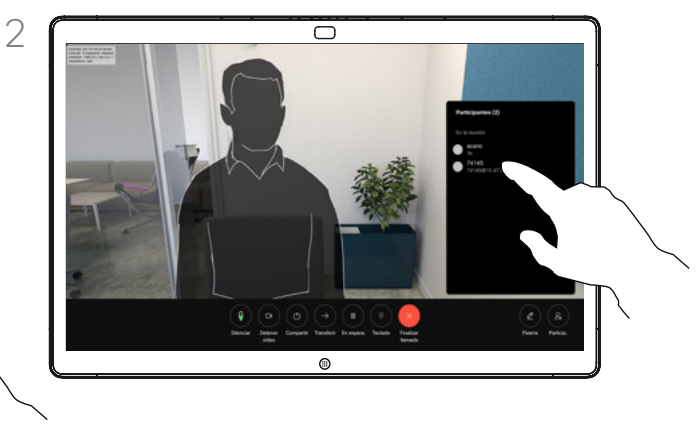

Puntee el participante para agregarlo a *Favoritos.*

#### Acerca de Favoritos

*Favoritos* constituye su propia lista abreviada de contactos a los que llama con frecuencia o para los que debe contar con un acceso rápido.

La lista *Favoritos* se puede rellenar desde las listas *Recientes* o *Directorio*, así como mediante entradas manuales.

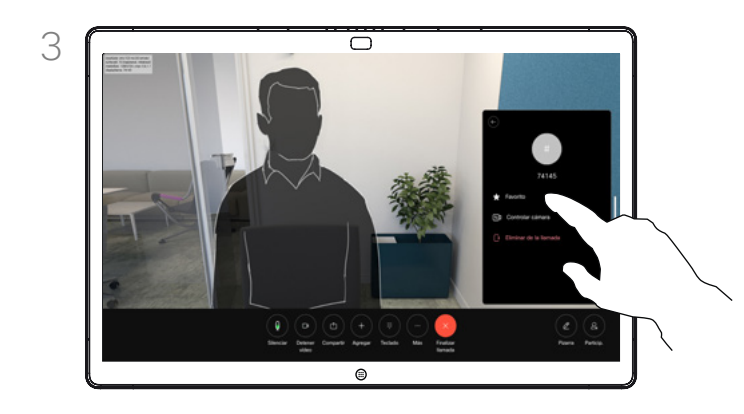

Puntee Favorito. Puntee fuera del menú para cerrarlo.

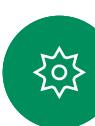

<span id="page-41-0"></span>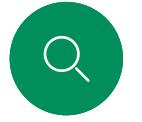

#### Contactos

# Agregar a alguien a Favoritos fuera de una llamada

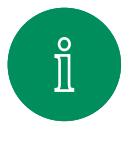

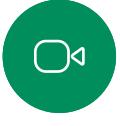

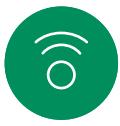

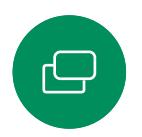

 $\Box$ 

 $\sum_{i=1}^{n}$ 

Cuando no esté en una llamada, puntee Llamar para abrir la lista *Contactos*. Puntee Recientes o Directorio y busque la entrada para agregarla a sus *Favoritos.*

 $\triangle$ 

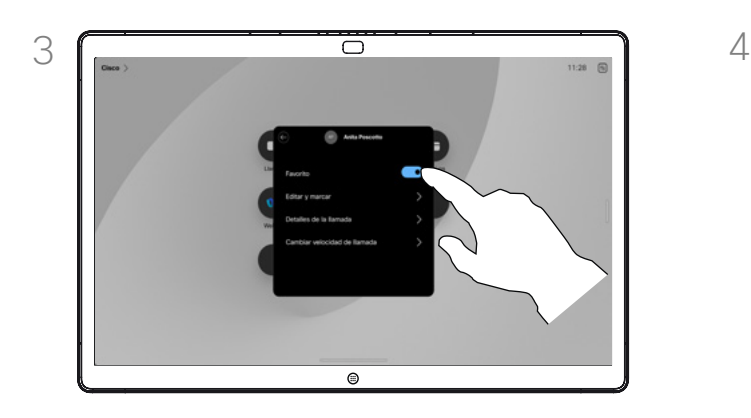

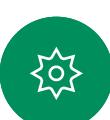

 $\bigoplus$ 

Active o desactive Favorito. Toque en cualquier lugar fuera del menú para salir.

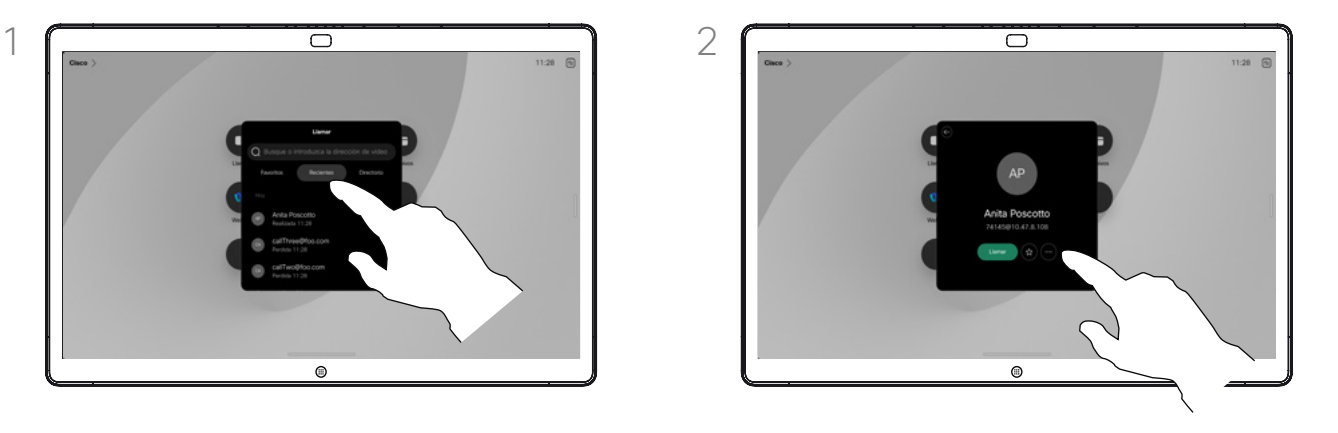

Puntee la entrada que desea agregar a la lista *Favoritos*. Puntee el botón de la estrella en la tarjeta de contacto para marcar a la persona como favorita inmediatamente. O bien, puntee el botón Más.

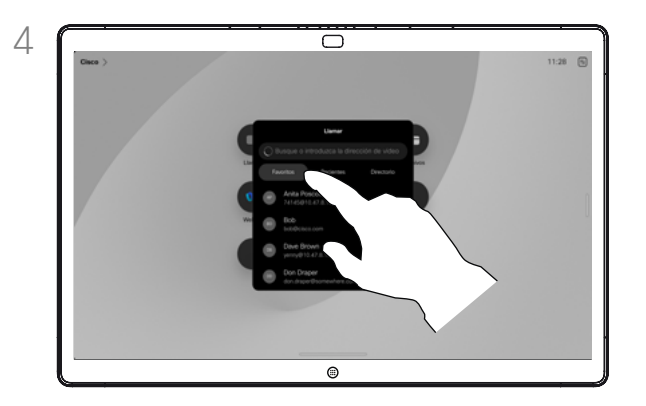

Para quitar una entrada de sus *Favoritos*, vaya a Favoritos en la lista *Contacto* y repita el procedimiento.

# Acerca de Favoritos

*Favoritos* constituye su propia lista abreviada de contactos a los que llama con frecuencia o para los que debe contar con un acceso rápido.

La lista Favoritos se puede rellenar desde las listas *Recientes* o *Directorio*, así como mediante entradas manuales.

<span id="page-42-0"></span>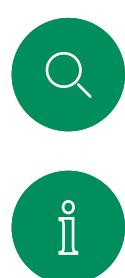

 $\widehat{O}$ 

 $\bigoplus$ 

 $\Box$ 

 $\boxed{\underline{\mathsf{S}}}$ 

 $\bigoplus$ 

资

# Editar un favorito Contactos

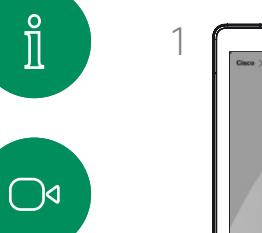

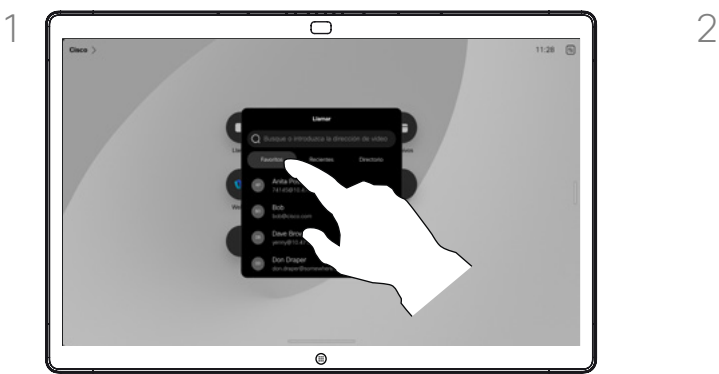

Puntee Llamar para abrir la lista de contactos. A continuación, puntee Favoritos.

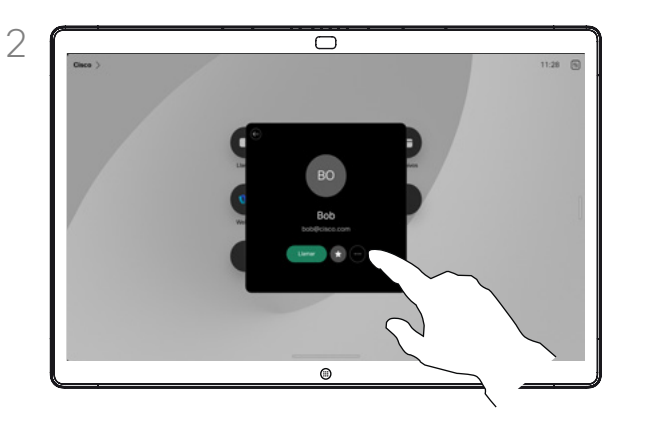

Puntee la persona que desea editar. Ahora toque Más.

Acerca de Favoritos

Puede actualizar un favorito en cualquier momento.

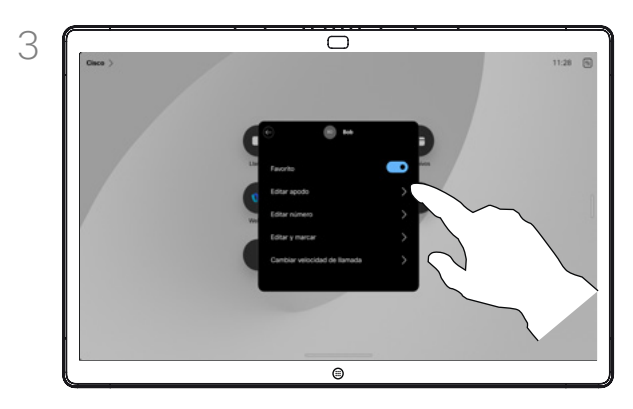

Edite la entrada y puntee Guardar en el teclado para salir. De lo contrario, puntee la flecha atrás en la tarjeta de contacto o en cualquier lugar fuera de la tarjeta para salir.

<span id="page-43-0"></span>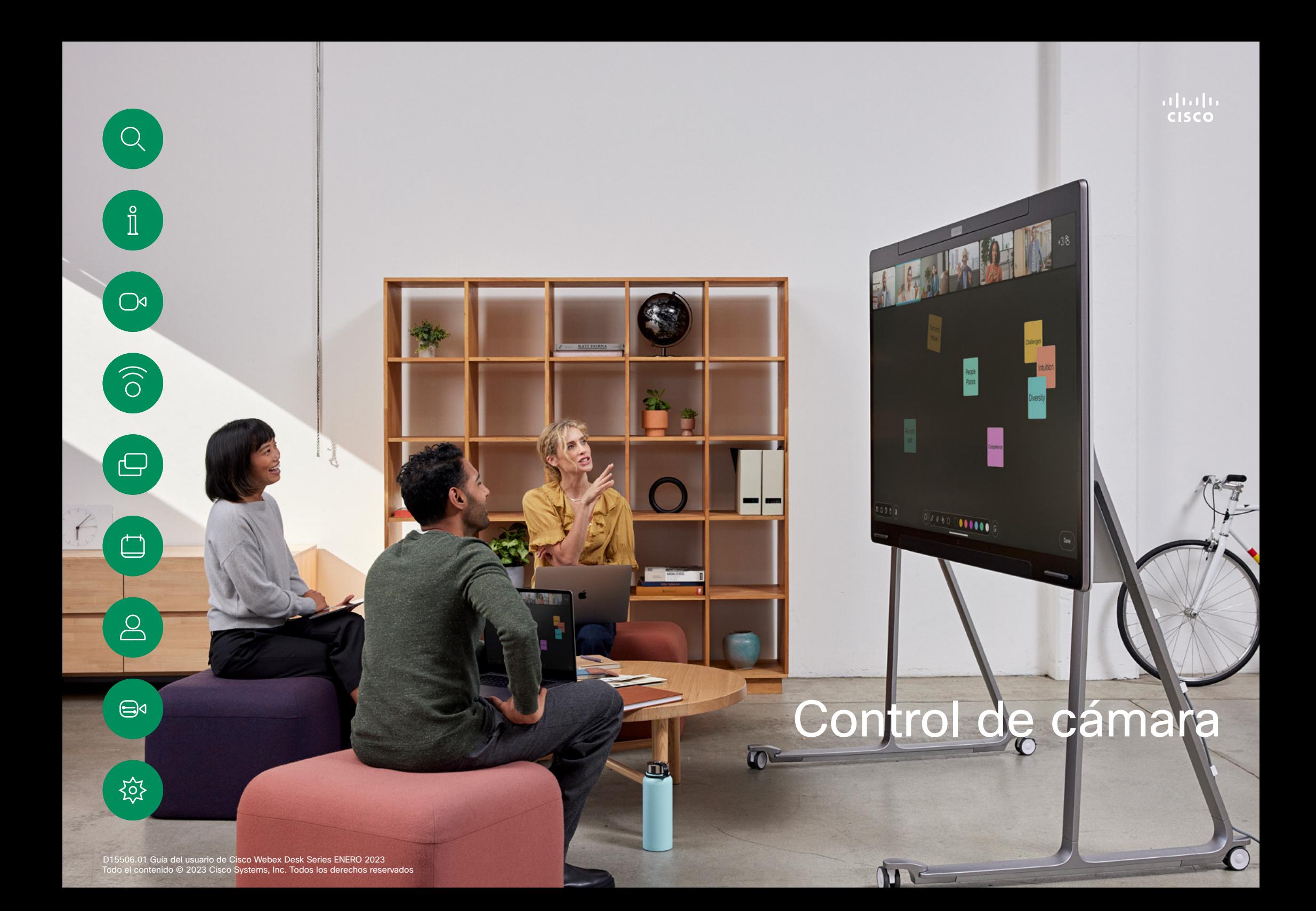

<span id="page-44-0"></span>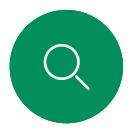

# Encender y apagar la cámara Control de cámara

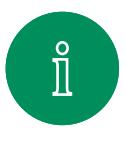

 $\bigcirc$ 

 $\widehat{O}$ 

 $\bigoplus$ 

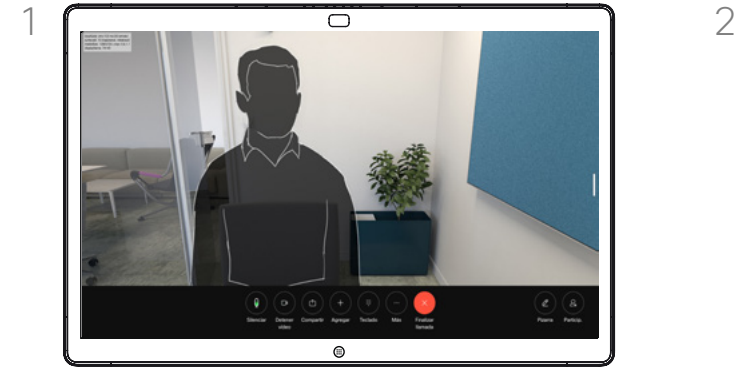

Durante una llamada, puntee la pantalla para obtener los controles de la llamada.

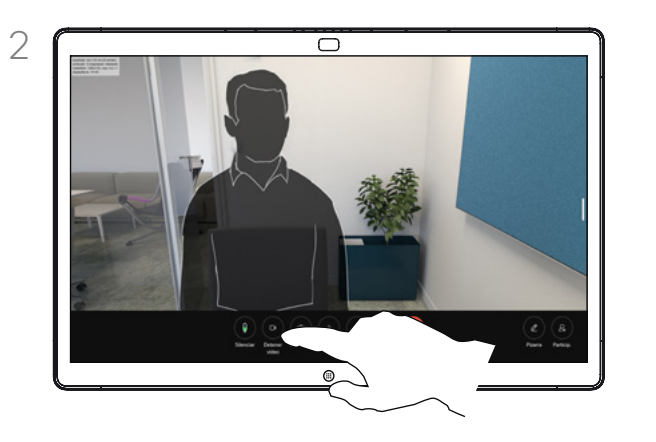

Puntee el botón Detener vídeo. Puntee Iniciar vídeo para volver a activar el vídeo saliente.

## Acerca de la desactivación del vídeo

Controle la transmisión de vídeo desde la cámara en dispositivos que no tengan la opción de bloquear mecánicamente la cámara.

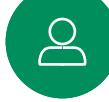

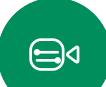

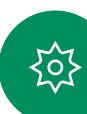

Control de cámara

Acceder a la vista propia y ajustarla en una llamada y fuera de una llamada

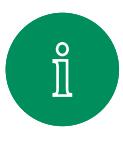

 $\overline{\bigcirc}$ 

 $\widehat{O}$ 

 $\ominus$ 

 $\overline{\Box}$ 

 $\overline{\mathcal{Q}}$ 

 $\bigoplus$ 

်ဝါ

<span id="page-45-0"></span> $\bigcirc$ 

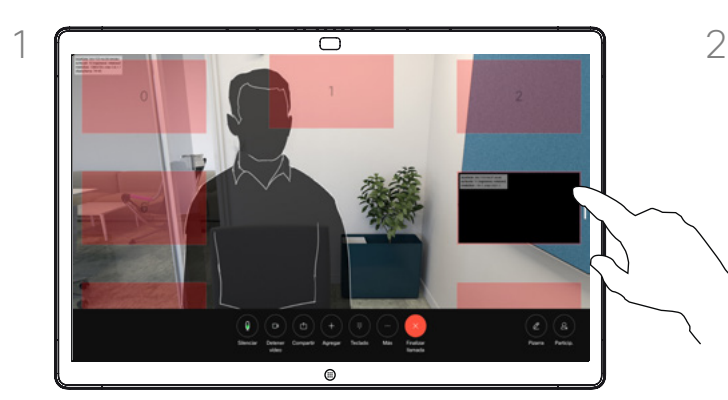

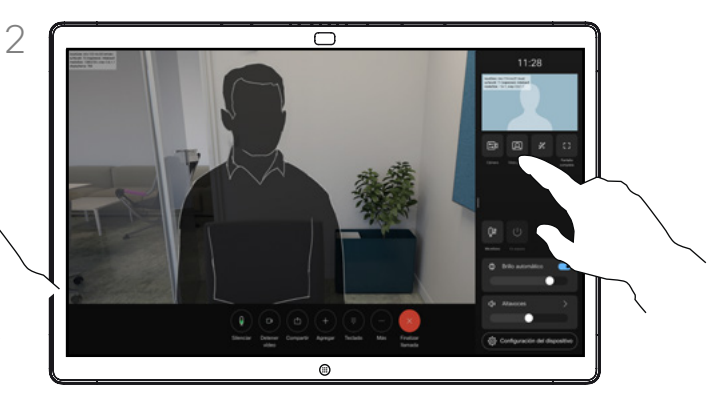

Asegúrese de que la cámara está encendida. Durante una llamada, puntee la pantalla para abrir el vista propia en la parte superior de la llamada. A continuación, puntee el botón de la esquina derecha de la vista propia y cambie la visibilidad a Ocultar, Mostrar en llamada o Mostrar siempre.

Dentro o fuera de la llamada, abra el panel de control y puntee el botón Vista propia para obtener la misma configuración.

Incluso cuando seleccione ocultarla, la vista propia seguirá apareciéndole en el panel de control con las mismas opciones disponibles allí.

#### Acerca de la vista propia

La vista propia muestra lo que los demás verán de su dispositivo. Puede usarla para confirmar que lo que los demás ven es lo que usted desea.

Puede ver, ajustar y mover el vista propia alrededor de la pantalla tanto dentro como fuera de la llamada.

Para comprobar la vista propia en cualquier momento, abra el panel de control. Siempre que la cámara esté abierta/encendida, verá la vista propia allí y podrá expandirla hasta la Pantalla completa si lo desea. Para salir de pantalla completa, abra el panel de control y puntee Pantalla completa de nuevo.

Puntee el botón Vista propia en el panel de control para establecer la visibilidad de su vista propia en Ocultar, Mostrar en llamada o Mostrar siempre.

D15506.01 Guía del usuario de Cisco Webex Desk Series ENERO 2023 Todo el contenido © 2023 Cisco Systems, Inc. Todos los derechos reservados

<span id="page-46-0"></span>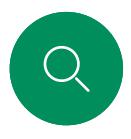

# Mover la vista propia Control de cámara

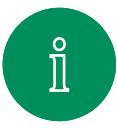

 $\bigcirc$ 

 $\widehat{O}$ 

 $\bigoplus$ 

 $\qquad \qquad \Box$ 

 $\boxed{\mathcal{S}}$ 

 $\bigoplus$ 

讼

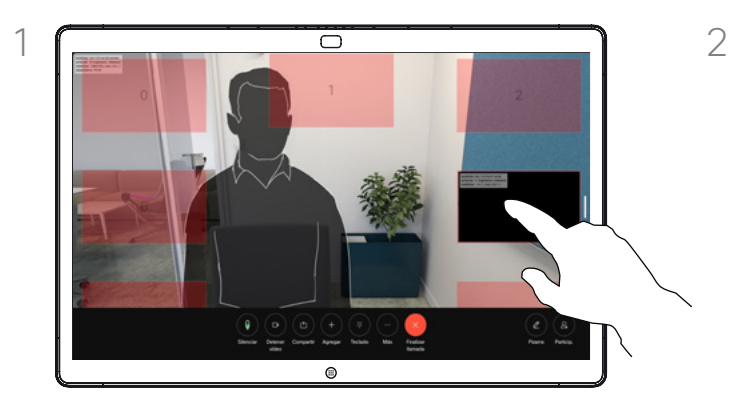

Pulse y mantenga pulsada la imagen de vista propia. Arrástrela y colóquela en una nueva posición en la pantalla.

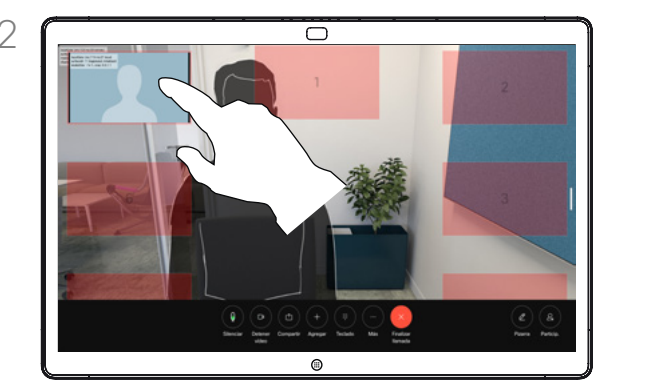

Levante el dedo para soltar la imagen en la nueva ubicación.

#### Acerca de la vista propia

La vista propia muestra lo que los demás verán de su dispositivo. Puede usarla para confirmar que lo que los demás ven es lo que usted desea.

Puede ver, ajustar y mover el vista propia alrededor de la pantalla tanto dentro como fuera de la llamada.

Seleccionar un modo de cámara automático Control de cámara

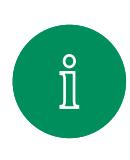

 $\bigcirc$ 

 $\widehat{\bigcirc}$ 

ک

 $\overline{\Box}$ 

 $\sum\limits_{i=1}^{n}$ 

 $\bigoplus$ 

<span id="page-47-0"></span> $\bigcirc$ 

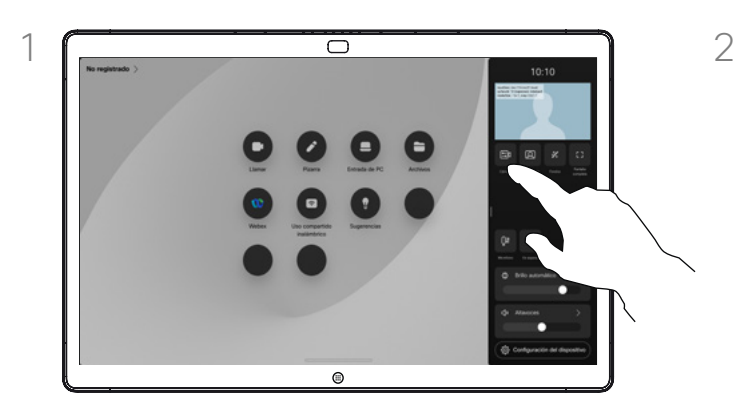

Dentro o fuera de la llamada, abra el panel de control y puntee el botón Cámara. Seleccione Automático en Modo de cámara.

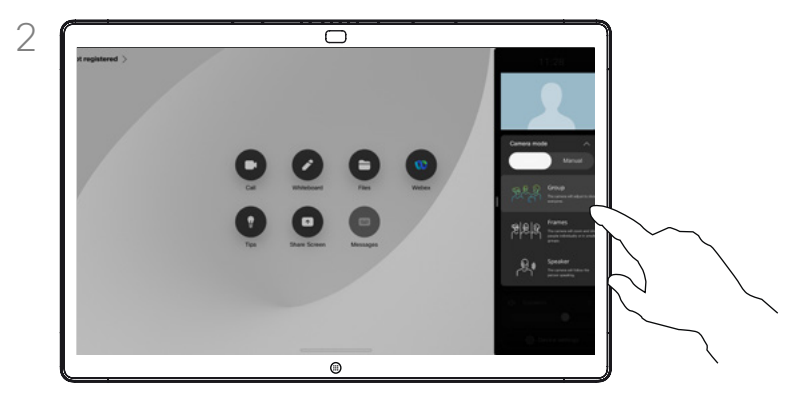

Seleccione un modo de cámara. Puntee fuera del panel de control para salir.

### Acerca de los modos de cámara

Al seleccionar un modo de cámara automático obtendrá la mejor vista para el dispositivo y la reunión, sin tener que controlar manualmente las cámaras durante las reuniones. Puede cambiar los modos de la cámara tanto si se encuentra en una llamada como si no.

Los modos automáticos disponibles dependen de las configuraciones que haya establecido el administrador:

- Grupo. La cámara se ajustará para mostrar a todos.
- Marcos. La cámara hará zoom y mostrará a las personas individualmente o en grupos más pequeños.
- Altavoz. La cámara seguirá a la persona que habla. La distancia máxima para que funcione el seguimiento del orador es de 7,5 metros.

Si tiene un Touch 10 o Room Navigator conectado a su Webex Board, también puede usarlo 10 para controlar la vista de la cámara. <span id="page-48-0"></span> $\bigcirc$ 

# Controlar la cámara manualmente Control de cámara

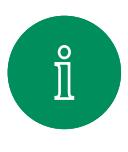

 $\bigcirc$ 

 $\widehat{\bigcirc}$ 

 $\bigoplus$ 

 $\overline{\Box}$ 

 $\sum\limits_{i=1}^{n}$ 

 $\bigoplus$ 

 $\{o\}$ 

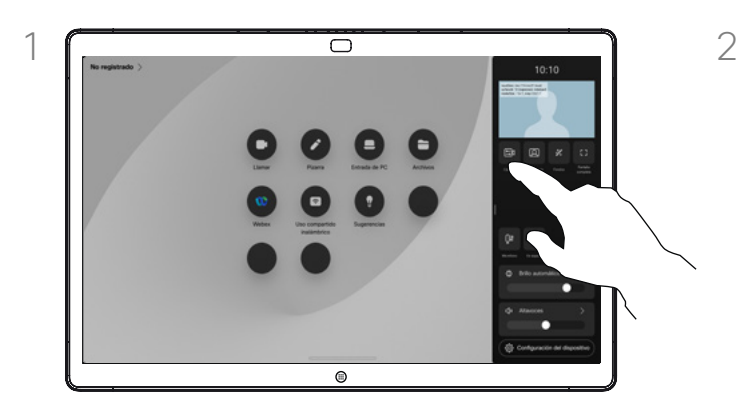

Dentro o fuera de la llamada, abra el panel de control y puntee el botón Cámara. Seleccione Manual en Modo de cámara.

O bien, puntee la imagen de vista propia y, a continuación, puntee el botón Cámara.

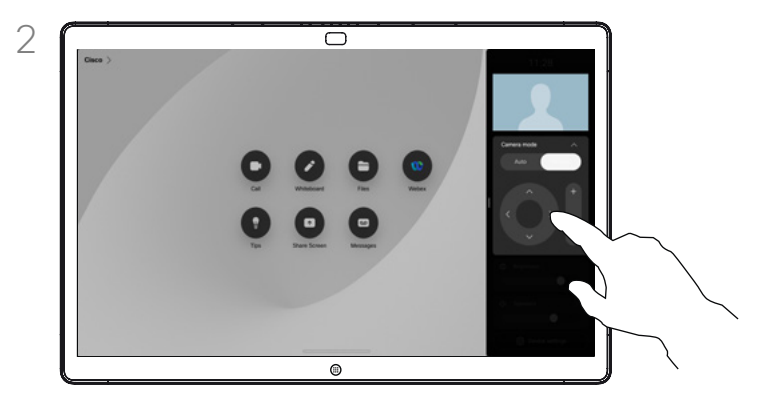

Utilice los controles para girar, inclinar y acercar la cámara. Puntee en cualquier otro lugar de la pantalla para salir.

#### Acerca del control manual de la cámara

Puede controlar de forma manual el zoom, la panorámica y la inclinación de la cámara.

Si ajusta la cámara de forma manual, si le gusta la vista quizás desee guardarla para volver a usarla. Para crear y guardar vistas personalizadas con el zoom y la dirección de la cámara predefinidos, debe utilizar un controlador táctil conectado a su Board. Si tiene un controlador táctil conectado a su Board, consulte la *Guía del usuario de RoomOS 11.1 Room Series* para obtener más detalles.

<span id="page-49-0"></span> $\bigcirc$ 

# Control de una cámara remota Control de cámara

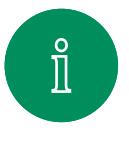

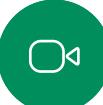

ک

 $\Box$ 

 $\sum_{i=1}^{n}$ 

 $\bigoplus$ 

က္ကြ

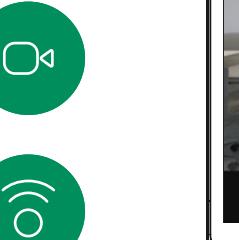

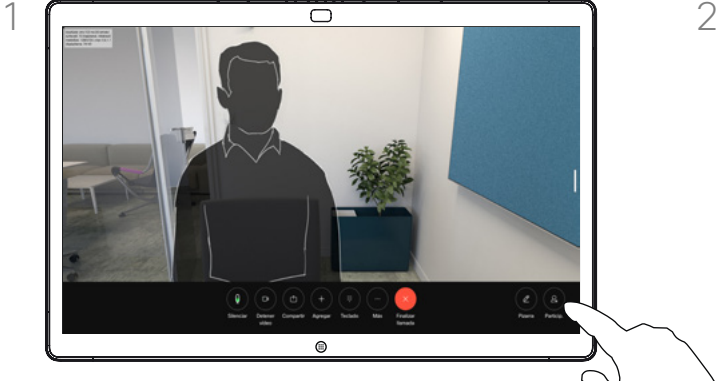

Durante una llamada, puntee la pantalla para obtener los controles de la llamada. A continuación, puntee el botón Participantes.

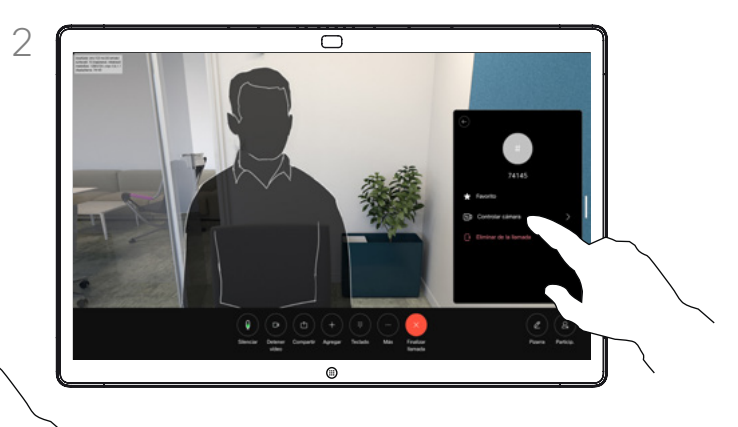

Seleccione el participante cuya cámara desea controlar. A continuación, puntee Controlar cámara.

### Acerca de las cámaras remotas

Cuando se encuentra en una llamada de vídeo en la que uno o varios de los otros dispositivos tienen una cámara que se puede controlar de forma remota, puede controlar dichas cámaras desde su propio dispositivo.

Si el dispositivo de la ubicación remota ha activado el modo de orador en el que la cámara sigue al orador activo o utiliza la mejor vista, no podrá controlar la cámara de forma remota.

No tiene acceso remoto a los preajustes de cámara.

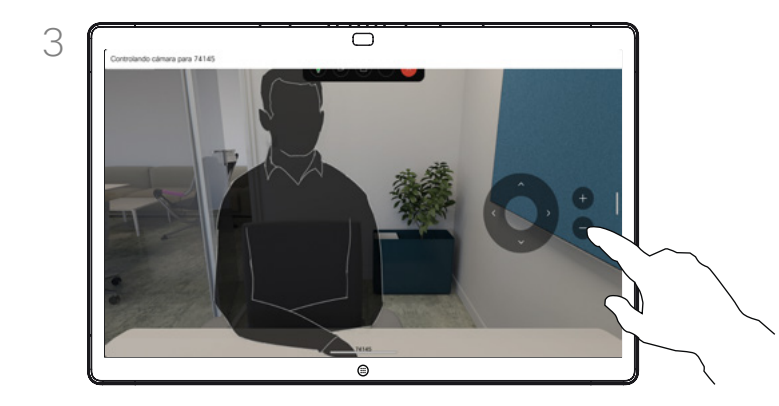

Ajuste la inclinación, la panorámica y el zoom de la cámara remota mediante los botones de control de la cámara. Puntee cualquier lugar fuera de los controles cuando haya terminado.

<span id="page-50-0"></span>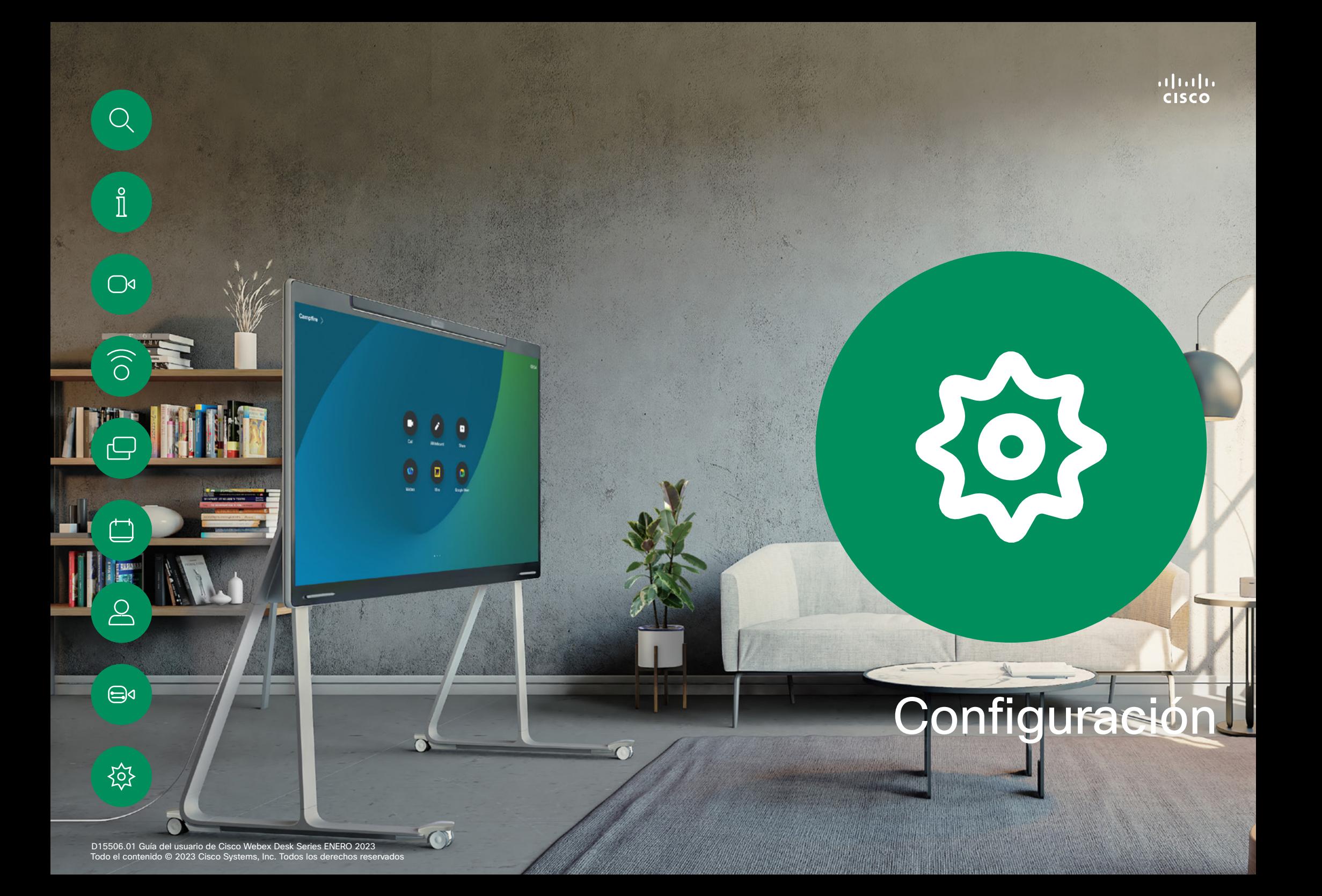

<span id="page-51-0"></span>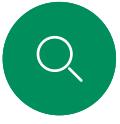

#### **Configuración**

# Panel de control y ajustes de dispositivo

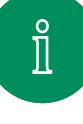

 $\bigcirc$ 

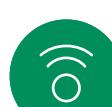

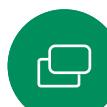

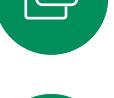

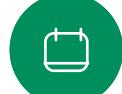

 $\overline{\mathbb{S}}$ 

 $\bigoplus$ 

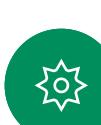

- En el menú Configuración puede comprobar la información del dispositivo y cambiar varios ajustes.
- Acerca de: Proporciona información de la dirección de vídeo, dirección IP y MAC, Proxy SIP y la versión actual del software.
- Problemas y diagnósticos<br>Activar y desactivar
- Bluetooth
- Seleccionar tono de llamada y definir su volumen.
- Activar o desactivar el modo de música
- Alternar el aspecto de la pizarra
- Seleccionar un servicio de llamada
- Seleccionar entre conexión por cable e inalámbrica (Wi-Fi)
- Reiniciar el dispositivo Permite llevar a cabo
- un restablecimiento de los valores de fábrica para volver al ajuste predeterminado de fábrica. Al hacerlo, perderá el registro actual. No se puede deshacer un restablecimiento de los valores de fábrica

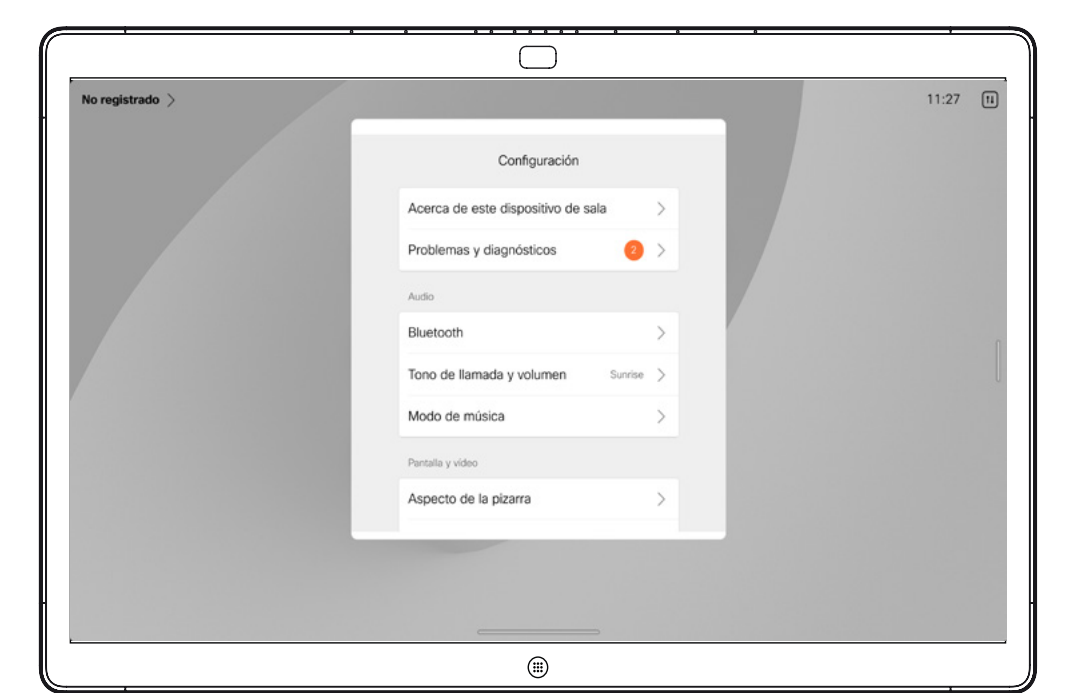

#### Acceder a los ajustes

Deslice el dedo desde el lado derecho de la pantalla o puntee el botón de la esquina superior derecha de la pantalla de inicio para abrir el panel de control. Verá una vista propia en la parte superior, siempre que la cámara esté abierta. En el panel de control puede encontrar:

- 
- 
- 
- 
- 
- 
- Controles de cámara Vista propia Fondos Opciones del micrófono Reserva Brillo de la pantalla Volumen de dispositivo/ altavoces
- Acceso a los ajustes del dispositivo
- Finalizar sesión (si ha creado pizarras o anotaciones)

Abra el panel de control para obtener el menú Configuración. A continuación, puntee Configuración del dispositivo. Se abrirá el menú y podrá desplazarse por él. El menú se abre como un cuadro de diálogo en la parte superior de la llamada si se encuentra en una llamada.

Los ajustes disponibles pueden haber sido restringidos por el administrador.

# Thali<br>CISCO

Sede central en América Cisco Systems, Inc. San José, CA (EE. UU.)

Sede central de Asia-Pacífico Cisco Systems (EE. UU.) Pte. Ltd. **Singapur** 

Sede central en Europa Cisco Systems International BV Ámsterdam, Países Bajos

Cisco tiene más de 200 oficinas en todo el mundo. Las direcciones, números de teléfono y fax se encuentran en la página web de Cisco en www.cisco.com/go/offices.

Cisco y el logotipo de Cisco son marcas registradas o marcas comerciales registradas de Cisco y/o sus afiliadas en Estados Unidos y otros países. Si desea consultar una lista<br>de las marcas registradas de Cisco, vaya a esta . Todas las marcas registradas de terceros mencionadas en este documento pertenecen a sus respectivos propietarios. El uso de la palabra socio no implica una relación de sociedad entre Cisco y otra empresa. (1110R)